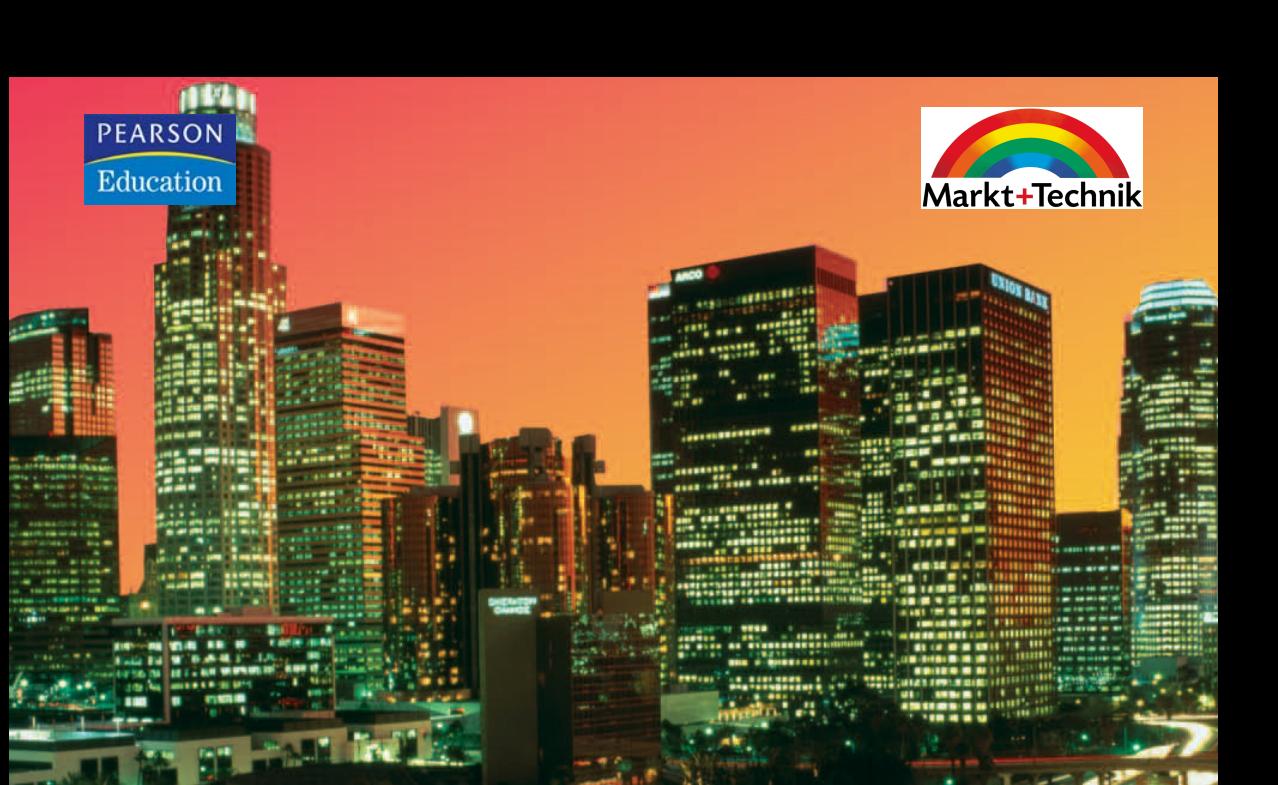

# ASP.NET 2.0

# Leistungsfähige Webapplikationen mit Visual Basic 2005

WENZ HAUSER SAMASCHKE KORDWIG TRENNHAUS Markt+Technik

# KOMPENDIUM

Einführung | Arbeitsbuch | Nachschlagewerk

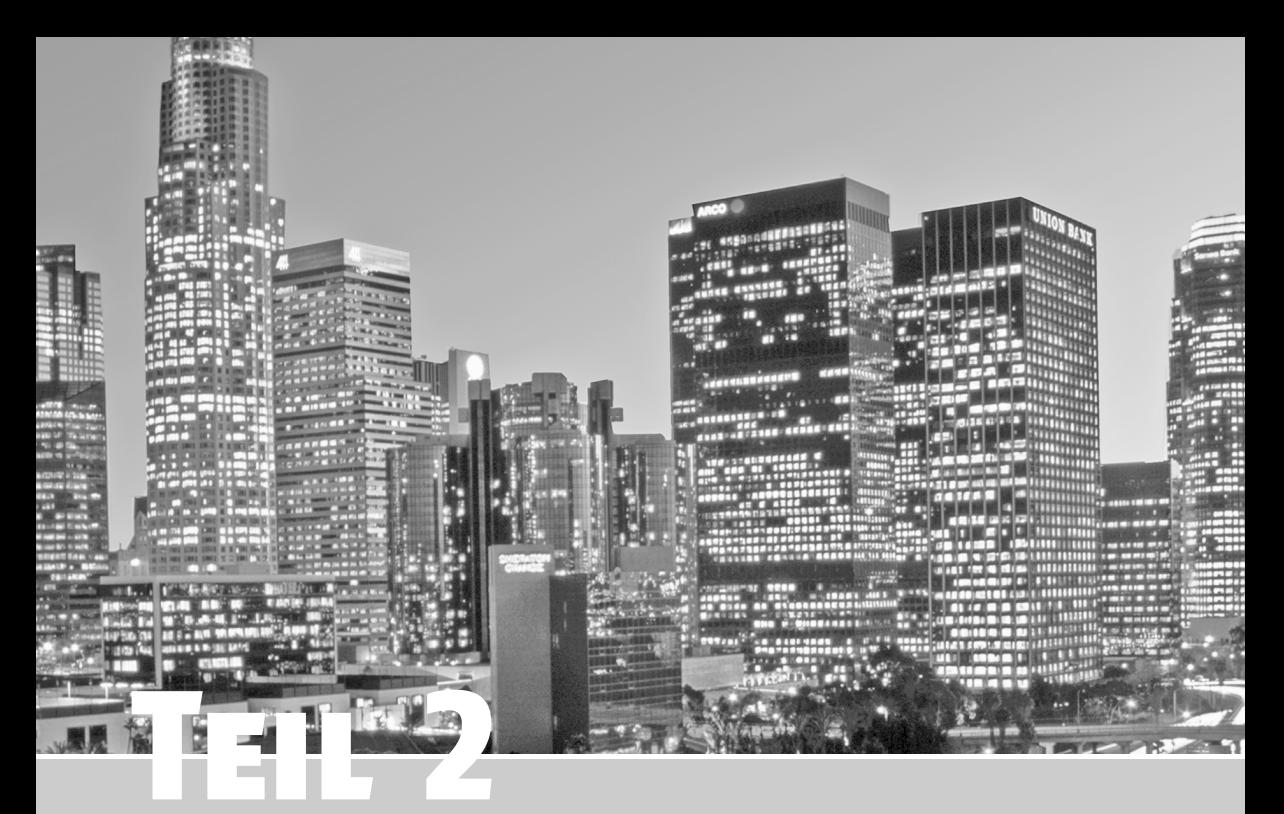

# **Formulare und Steuerelemente**

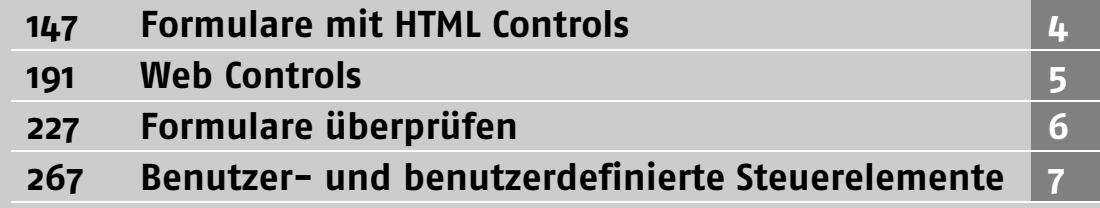

4

6

8

9

10

11

12

13

# <span id="page-3-0"></span>4 Formulare mit HTML Controls

Die wichtigsten Aufgaben bei jeder serverseitigen Webskriptsprache sind Abfrage, Auswertung und Verarbeitung von Formulardaten. Anwendungsgebiete hierfür gibt es viele:

- Feedback-Formulare, mit denen der Nutzer Rückmeldungen über die Website tätigen kann. Der Benutzer muss dazu nicht extra sein Email-Programm starten und unter Umständen nicht einmal seine Email-Adresse preisgeben. Damit wird eine wichtige Hemmschwelle überschritten und die Chancen, dass Sie wertvolle Rückmeldungen Ihrer Besucher erhalten, steigen.
- Support-Formulare, mit denen der Benutzer technische Anfragen stellen kann. Der Zwang, die Daten in verschiedene, exakt spezifizierte Formularelemente einzugeben, liefert Ihnen bei der Auswertung Vorteile; so kommen Sie schneller an die gewünschten Daten, als wenn Sie eine Freitext-Email interpretieren und dort die interessanten Inhalte extrahieren müssen.
- Web-Front-Ends (also Masken) für andere Anwendungen, beispielsweise Gästebücher.

ASP.NET bietet mehrere Möglichkeiten, auf Formulardaten zuzugreifen. In diesem und den folgenden Kapiteln werden wir alle vorstellen. Die erste Möglichkeit ist noch von ASP bekannt und wird hauptsächlich aus Gründen der Abwärtskompatibilität beibehalten. Die neuen Möglichkeiten von ASP.NET, insbesondere die mögliche strikte Trennung von Code und Content, bieten dem Programmierer weitere Ansätze der Formulargestaltung und -verarbeitung. Zum einen ist es möglich, bekannte HTML-Formularelemente serverseitig neu zu beleben, und zum anderen bietet ASP.NET neue, eigene Elemente, die in Formularcode umgesetzt werden.

Die Hauptanwendungen beim Formularzugriff sind folgende:

- Zugriff auf Formulardaten
- Vollständigkeitsüberprüfung
- Vorausfüllung, falls das Formular zuvor nicht komplett ausgefüllt wurde

Alle diese Punkte werden wir im Folgenden mit den verschiedenen Möglichkeiten von ASP.NET für Formulare behandeln. Zunächst stellen wir den »alten« Weg vor, auf Formulardaten mit ASP.NET zuzugreifen. Das funktioniert wunderbar, ist für einige Anwendungen immer noch sehr praktisch, nutzt aber einige der eingebauten Vorteile von ASP.NET nicht aus. In Abschnitt 4.2 erfahren Sie dann, wie ASP.NET eine Brücke zwischen der herkömmlichen Formularbehandlung und HTML zu schlagen versucht.

# 4.1 Formulardaten von Hand

Wer schon einmal mit ASP programmiert hat, weiß bereits, dass der Zugriff auf Formulardaten sehr einfach über ein spezielles Objekt von ASP erfolgt: das Request-Objekt. Generell kann über Request("xyz") (Visual Basic 2005) bzw. Request["xyz"] (C#) auf den Wert in dem Formularfeld zugegriffen werden, das als name-Attribut "xyz" hat.

Betrachten wir ein einfaches HTML-Textfeld:

```
<input type="text" name="Login" />
```
Der Wert in diesem Formularfeld steht nach dem Versand in Request("xyz") (VB 2005) bzw. Request["xyz"] (C#).

# 4.1.1 Versandmethode

Für den Versand von HTML-Formularen über das World Wide Web gibt es zwei gängige Methoden:

- GET und
- POST

Standardmäßig wird GET verwendet. Das bedeutet, dass die Formulardaten in der URL übergeben, also dort angehängt werden. Sie können das mit einer einfachen, statischen HTML-Seite ausprobieren. Nachfolgend finden Sie ein HTML-Formular mit ein paar Feldern:

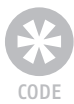

#### **Listing 4.1:** Ein einfaches HTML-Formular ohne Skriptcode (formular.html)

```
<!DOCTYPE html PUBLIC "-//W3C//DTD XHTML 1.0 Transitional//EN" 
   "http://www.w3.org/TR/xhtml1/DTD/xhtml1-transitional.dtd">
<html xmlns="http://www.w3.org/1999/xhtml">
<head>
   <title>Formular</title>
</head>
<body>
  <form>
     Textfeld:
     <input type="text" name="Textfeld" />
   \langlebr /> Passwortfeld:
     <input type="password" name="Passwortfeld" />
    \langlehr /\rangle Mehrzeiliges Textfeld
     <textarea name="Mehrzeilig"></textarea>
    \langlebr /> Checkbox
     <input type="checkbox" name="Checkbox" value="an" />
    \langlebr /> Radiobutton
     <input type="radio" name="Radio" value="r1" />1
     <input type="radio" name="Radio" value="r2" />2
    \langlebr /> Auswahlliste
     <select name="Auswahlliste" size="3" multiple="multiple">
```

```
 <option value="o1">Option 1</option>
       <option value="o2">Option 2</option>
       <option value="o3">Option 3</option>
     </select>
    \langlehr /\rangle <input type="submit" value="Versenden" />
   </form>
</body>
</html>
```
In Abbildung 4.1 sehen Sie das Formular sowie einige Beispielwerte, die wir eingetragen haben. Wenn Sie das Formular verschicken, wird es neu geladen, aber die zuvor eingegebenen Formularwerte sind verschwunden.

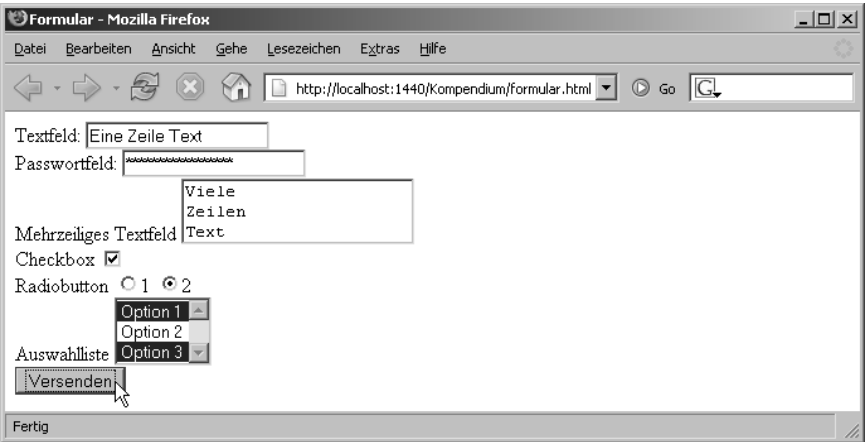

**Abbildung 4.1:** Das HTML-Formular mit ein paar Beispielwerten

4

Was ist passiert? Nun, die Formulardaten wurden per GET verschickt. Die Bezeichnungen der Formularfelder (das sind die name-Attribute) und die dort eingegebenen Werte wurden im Format Name=Wert an die URL angehängt. Die einzelnen dieser so genannten *Name-Wert-Paare* werden durch das kaufmännische Und (&) voneinander getrennt.

Hier die komplette URL, die beim Versand des obigen Formulars aufgerufen wurde:

```
http://localhost:1440/Kompendium/formular.html?Textfeld=Eine+Zeile+Text&Pass
wortfeld=v%F6llig+unsichtbar&Mehrzeilig=Viele%0D%0AZeilen%0D%0AText&Checkbox
=an&Radio=r2&Auswahlliste=o1&Auswahlliste=o3
```
Da dies ein wenig unübersichtlich ist, haben wir die URL in mehrere einzelne Zeilen aufgebrochen. Dazu schreiben wir jeweils daneben, welchem Formularwert welcher Ausschnitt der URL entspricht:

- http://localhost:1440/Kompendium/formular.html der URL des Formulars
- ?Textfeld=Eine+Zeile+Text das einzeilige Textfeld
- &Passwortfeld=v%F6llig+unsichtbar das Passwortfeld
- &Mehrzeilig=Viele%OD%OAZeilen%OD%OAText das mehrzeilige Textfeld
- &Checkbox=an die Checkbox
- &Radio=r2 der Radiobutton
- &Auswahlliste=o1&Auswahlliste=o3 die Auswahlliste

Wir können also festhalten:

- Name und Werte werden durch Gleichheitszeichen voneinander getrennt.
- Die einzelnen Name-Wert-Paare werden durch das kaufmännische Und (&) voneinander getrennt.
- Die ganzen Name-Wert-Paare werden mit einem vorangestellten Fragezeichen (?) an den Namen der Datei (hier: *formular.html*) angehängt.
- Sonderzeichen werden besonders maskiert. Aus Leerzeichen werden Pluszeichen, andere Sonderzeichen werden durch % und ihren hexadezimalen Zeichencode ersetzt. Beispielsweise hat ein Zeilensprung den Zeichencode 13, hexadezimal 0D. Also entspricht %0D einem Zeilensprung.

Dies ist der Versand per GET. Diese Methode ist zum Testen sehr bequem, sind doch aus der URL alle relevanten Daten ersichtlich. In der Praxis wird jedoch meistens auf GET verzichtet, von Suchmaschinen einmal abgesehen. GET hat nämlich eine Reihe von Nachteilen:

- Die Länge einer URL ist bei Browsern, Proxyservern und Webservern begrenzt. Einige Systeme erlauben nur maximal 500 Zeichen URL, aber die meisten Softwareprodukte machen spätestens bei 2000 Zeichen dicht.
- Aus der URL sind die kompletten Formulardaten ersichtlich. Diese URL wird in der History-Liste (Netscape) bzw. in der Verlaufsliste (Internet Explorer) des Browsers gespeichert und ist in Firmennetzwerken zumeist auch aus dem Proxy-Log ermittelbar. Sensible Daten wie Passwörter oder Kreditkartennummern sind somit unter Umständen von Dritten einsehbar.

POST hat diese Nachteile nicht. Hier werden die Formulardaten zunächst auch in Name-Wert-Paare umgewandelt. Allerdings werden diese Daten dann nicht an die URL angehängt, sondern in der HTTP-Anforderung an den Webserver hinter dem HTTP-Header untergebracht. Im obigen Beispiel könnte dann die HTTP-Anforderung beispielsweise folgendermaßen aussehen:

```
POST /Kompendium/formular.html HTTP/1.1
Host: localhost:1440
User-agent: Mozilla/47.11
Content-length: 286
Content-type: application/x-www-form-urlencoded
```

```
Textfeld=Eine+Zeile+Text&Passwortfeld=v%F6llig+unsichtbar&Mehrzeilig=Viele%0D%
   0AZeilen%0D%0AText&Checkbox=an&Radio=r2&Auswahlliste=o1&Auswahlliste=o3
```
Sie sehen also: Zunächst erscheinen die HTTP-Header-Informationen, dann eine Leerzeile und dann die Formulardaten.

Damit dies auch tatsächlich so funktioniert, müssen Sie im HTML-<form>-Tag den method-Parameter auf "post" setzen:

<form method="post">

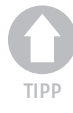

*Das* <form>*-Element kennt den Parameter* action*, in dem das Skript angegeben werden kann, an das die Formulardaten verschickt werden müssen. Wenn Sie jedoch den Parameter nicht angeben (wie in den vorherigen Beispielen geschehen), werden die Formulardaten an die aktuelle Datei verschickt. Diese »Abkürzung« werden wir in den nächsten Kapiteln noch häufiger verwenden.*

Aber zurück zu ASP.NET und dem Request-Objekt. Im Request-Objekt selbst finden Sie sowohl POST- als auch GET-Daten und sogar Cookies (sowie weitere Werte, auf die wir an dieser Stelle nicht eingehen möchten). Im Sinne einer sauberen Entwicklung macht es jedoch sehr viel Sinn, explizit auf POST- oder auf GET-Werte zuzugreifen. Aus diesem Grund gibt es innerhalb des Request-Objekts Unterkollektionen, eine speziell für GET und eine speziell für POST:

- Über Request.QueryString greifen Sie auf GET-Daten zurück (die hinter dem Fragezeichen an eine URL angehängten Daten werden im Englischen als *Querystring* bezeichnet).
- Über Request.Form greifen Sie auf POST-Daten zurück. Das rührt daher, dass POST-Daten nur per Formular zustande kommen, während GET-Daten auch von Hand erzeugt worden sein könnten (indem einfach eine URL mit angehängtem Querystring eingegeben wird).

*Die beiden Eselsbrücken, GET/Querystring und POST/Formular, sollten Ihnen helfen, Verwechslungen zu vermeiden.*

Doch nun genug der langen Vorrede – werfen wir einen Blick auf die verschiedenen Formularfelder und wie Sie mit ASP.NET darauf zugreifen können.

# 4.1.2 Formularfelder

Im Allgemeinen können Sie über Request.Form("xxx") auf den Wert im Formularelement mit name-Attribut "xxx" zugreifen. Je nach Formularfeldtyp gibt es jedoch ein paar Besonderheiten; daher werden wir die einzelnen Feldtypen jeweils explizit aufführen und untersuchen.

*Wir verwenden im Folgenden jeweils den Formularversand per POST. Wenn Sie stattdessen auf GET setzen, müssen Sie alle Vorkommen von* Request.Form *durch* Request.QueryString *ersetzen.*

# **Textfeld**

Ein Textfeld wird durch folgendes HTML-Element dargestellt:

```
<input type="text" name="Feldname" />
```
Über Request.Form("Feldname") können Sie dann auf den Text im Formularfeld zugreifen.

Im nachfolgenden Beispiel enthält das Listing ein Textfeld; nach dem Formularversand wird der eingegebene Text ausgegeben. Der zugehörige Code wird ausnahmsweise nicht in einem serverseitigen <script>-Block am Anfang der Seite ausgegeben, sondern direkt mitten auf der Seite, mit <% ... %>. Diese Art des »Spaghetti-Codes« ist mittlerweile verpönt und wird nur noch recht selten gebraucht (manchmal in Verbindung mit der Anzeige von Datenbankdaten), aber an dieser Stelle erläutert er recht schön das Konzept. Wie gesagt, die von Microsoft empfohlene Ansteuerung von Formulardaten folgt in Abschnitt 4.2.

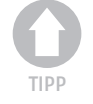

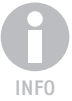

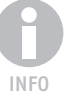

```
CODE
        Listing 4.2: Der Inhalt des Textfeldes wird ausgegeben (textfeld.aspx).
        <%@ Page Language="VB" %>
        <!DOCTYPE html PUBLIC "-//W3C//DTD XHTML 1.0 Transitional//EN" 
        "http://www.w3.org/TR/xhtml1/DTD/xhtml1-transitional.dtd">
        <html xmlns="http://www.w3.org/1999/xhtml">
        <head runat="server">
           <title>Formular</title>
        </head>
        <body>
           <% Response.Write(HttpUtility.HtmlEncode( _
             Request.Form("Feldname")))%>
           <form method="post">
             <input type="text" name="Feldname" /><br />
             <input type="submit" value="Versenden" />
           </form>
        </body>
        </html>
```
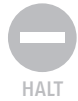

*Mit* HttpUtility.HtmlEncode() *wandeln Sie gefährliche Sonderzeichen in der Eingabe in entsprechendes HTML um; so wird zum Beispiel aus der öffnenden spitzen Klammer* < *die zugehörige HTML-Entität* <*. Mehr Informationen zum Thema Sicherheit erhalten Sie in Kapitel 25.* 

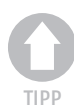

*Für einen schnelleren Zugriff auf die Methode* HtmlEncode *können Sie den Namensraum* System.Web.HttpUtility *wie folgt importieren:*

<%@ Import Namespace="System.Web.HttpUtility" %>

*Sie können dann direkt über* HtmlEncode *auf die Methode zugreifen.*

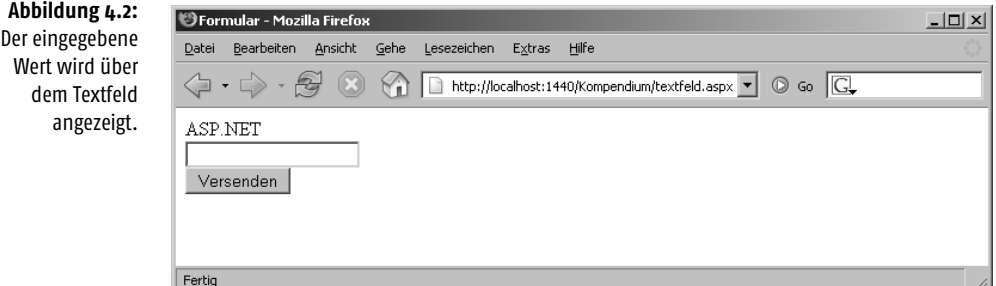

Bei den folgenden Beispielen können Sie analog testen; wir verzichten dort auf ausführlichere Erklärungen und setzen bei der Skriptsprache wieder verstärkt auf Visual Basic (2005).

# Passwortfeld

Die HTML-Darstellung eines Passwortfeldes ist folgende:

```
<input type="password" name="Feldname" />
```
Auch hier können Sie über Request.Form("Feldname") (VB) bzw. über Request. Form["Feldname"] (C#) auf den Feldinhalt zugreifen. Hier ein komplettes Listing:

**Listing 4.3:** Der Inhalt des Passwortfeldes wird ausgegeben (passwortfeld.aspx).

```
<%@ Page Language="VB" %>
<!DOCTYPE html PUBLIC "-//W3C//DTD XHTML 1.0 Transitional//EN" 
"http://www.w3.org/TR/xhtml1/DTD/xhtml1-transitional.dtd">
<html xmlns="http://www.w3.org/1999/xhtml">
<head runat="server">
   <title>Formular</title>
</head>
<body>
   <% Response.Write(HttpUtility.HtmlEncode( _
     Request.Form("Feldname")))%>
   <form method="post">
     <input type="password" name="Feldname" /><br />
     <input type="submit" value="Versenden" />
   </form>
</body>
</html>
```
# Mehrzeiliges Textfeld

Ein mehrzeiliges Textfeld wird in HTML durch <textarea> und </textarea> eingeschlossen:

<textarea name="Feldname"></textarea>

Der Text im mehrzeiligen Feld kann wie gehabt über Request.Form("Feldname") bzw. Request.Form["Feldname"] ermittelt werden, je nachdem, ob Sie VB oder C# einsetzen. Hier ein Beispiellisting in VB:

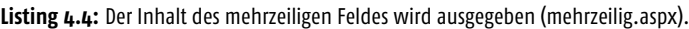

```
<%@ Page Language="VB" %>
<!DOCTYPE html PUBLIC "-//W3C//DTD XHTML 1.0 Transitional//EN" 
"http://www.w3.org/TR/xhtml1/DTD/xhtml1-transitional.dtd">
<html xmlns="http://www.w3.org/1999/xhtml">
<head runat="server">
   <title>Formular</title>
</head>
<body>
   <%Response.Write(HttpUtility.HtmlEncode( _
     Request.Form("Feldname")))%>
   <form method="post">
     <textarea name="Feldname"></textarea><br />
     <input type="submit" value="Versenden" />
   </form>
</body>
\langle/html\rangle
```
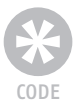

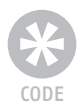

# Checkbox

<%@ Page Language="VB" %>

Eine Checkbox hat einen (eindeutigen) Namen und einen zugehörigen Wert. In HTML wird das durch die Parameter name und value ausgedrückt:

<input type="checkbox" name="Feldname" value="an" />

Nach dem Versand des Formulars enthält Request.Form("Feldname") (VB) bzw. Request.Form["Feldname"] (C#) den Wert "an", wenn die Checkbox aktiviert worden  $\mathrm{ist}^1$ , andernfalls enthält er eine leere Zeichenkette.

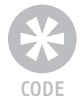

**Listing 4.5:** Der Name der Checkbox wird ausgegeben, falls aktiviert (checkbox.aspx).

```
<!DOCTYPE html PUBLIC "-//W3C//DTD XHTML 1.0 Transitional//EN" 
"http://www.w3.org/TR/xhtml1/DTD/xhtml1-transitional.dtd">
<html xmlns="http://www.w3.org/1999/xhtml">
<head runat="server">
   <title>Formular</title>
</head>
<body>
   <% Response.Write(HttpUtility.HtmlEncode( _
     Request.Form("Feldname")))%>
  <form method="post">
     <input type="checkbox" name="Feldname" value="an" /><br />
     <input type="submit" value="Versenden" />
  \langle/form\rangle</body>
\langle/html\rangle
```
# Radiobutton

Genau wie eine Checkbox ist auch ein Radiobutton entweder aktiviert (»angekreuzt«) oder nicht. Der große Unterschied ist, dass Radiobuttons in Gruppen unterteilt werden. Von allen Radiobuttons einer Gruppe kann immer nur maximal einer aktiviert sein. Es ist natürlich auch möglich, dass keiner der Radiobuttons aktiviert werden kann.

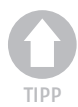

*Wenn auf jeden Fall ein Radiobutton aktiviert werden soll, sollten Sie einen der Radiobuttons einer Gruppe vorauswählen. Die meisten Browser ermöglichen es dem Benutzer nicht, einen Radiobutton zu deselektieren. Die einzige Möglichkeit besteht darin, einen anderen Radiobutton aus derselben Gruppe zu aktivieren.*

Hier der HTML-Code für einen Radiobutton:

<input type="radio" name="Feldname" value="Button" />

Ist dieser Radiobutton aktiviert, so enthält Request.Form("Feldname") den Wert "Button". Wenn Sie C# verwenden, müssen Sie dementsprechend auf Request.Form ["Feldname"] zurückgreifen.

<sup>1</sup> Hätte die Checkbox kein value-Attribut besessen, wäre beim Ankreuzen als Wert "on" übertragen worden.

CODE

Der Name der Gruppe von Radiobuttons wird im name-Attribut angegeben. Alle Radiobuttons mit dem gleichen name-Attribut gehören zu einer Gruppe und nur einer dieser Buttons kann aktiviert werden. Die einzelnen Radiobuttons unterscheiden sich also anhand des value-Attributs.

Hier ein Listing, in dem der Name (in diesem Fall das value-Attribut) des ausgewählten Radiobuttons ausgegeben wird:

```
Listing 4.6: Der Name des gewählten Radiobuttons wird ausgegeben (radio.aspx).
```

```
<%@ Page Language="VB" %>
<!DOCTYPE html PUBLIC "-//W3C//DTD XHTML 1.0 Transitional//EN" 
"http://www.w3.org/TR/xhtml1/DTD/xhtml1-transitional.dtd">
<html xmlns="http://www.w3.org/1999/xhtml">
<head runat="server">
   <title>Formular</title>
</head>
<body>
   <%Response.Write(HttpUtility.HtmlEncode( _
     Request.Form("Feldname")))%>
   <form method="post">
     1<input type="radio" name="Feldname" value="Button 1" />
     2<input type="radio" name="Feldname" value="Button 2" />
     3<input type="radio" name="Feldname" value="Button 3" />
     <input type="submit" value="Versenden" />
  \langle/form\rangle</body>
\langle/html\rangle
```
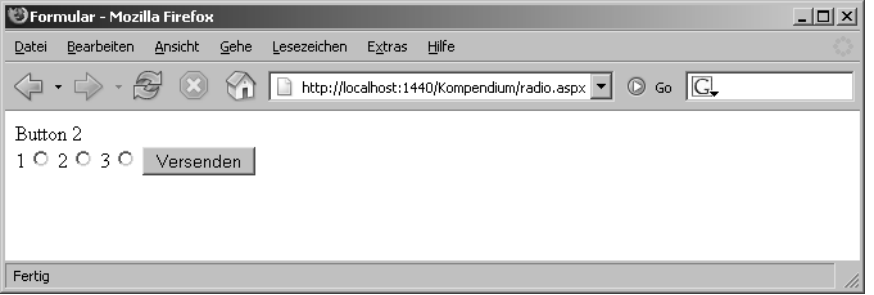

### **Abbildung 4.3:** Der mittlere Radiobutton war beim Versand aktiviert.

4

# Auswahlliste

In einer Auswahlliste, auch Drop-down-Menü genannt, kann der Benutzer einen oder mehrere Einträge auswählen, je nachdem, welche Einstellung im HTML-Code verwendet wird. Es gibt die folgenden Möglichkeiten:

■ Der folgende Code erzeugt eine Drop-down-Liste, aus der ein Element ausgewählt werden kann:

```
<select name="Feldname">
  <option value="Element 1">1. Element</option>
  <option value="Element 2">2. Element</option>
   <option value="Element 3">3. Element</option>
</select>
```
■ Der folgende Code erzeugt eine Auswahlliste mit drei Elementen (davon alle zu Anfang sichtbar); trotzdem kann nur eines oder keines der Elemente ausgewählt werden:

```
<select name="Feldname" size="3">
   <option value="Element 1">1. Element</option>
   <option value="Element 2">2. Element</option>
   <option value="Element 3">3. Element</option>
</select>
```
■ Folgender Code erzeugt schließlich eine Auswahlliste der Höhe 3; mithilfe der Tasten  $\boxed{\circ}$  und  $\boxed{\text{Strg}}$  (sowie der Maus) können beliebig viele Elemente ausgewählt werden:

```
<select name="Feldname" size="3" multiple="multiple">
   <option value="Element 1">1. Element</option>
   <option value="Element 2">2. Element</option>
   <option value="Element 3">3. Element</option>
</select>
```
Der Zugriff auf das oder die ausgewählten Elemente geschieht wie bei den vorherigen Formularfeldern auch über Request.Form("Feldname") bzw. Request.Form["Feldname"]. Es ist nun interessant zu untersuchen, welcher Unterschied bei Einfach- und Mehrfachlisten besteht; letztere Listen sind jene mit dem Attribut multiple im <select>-Tag. Das nachfolgende Listing bietet daher zwei Auswahllisten an.

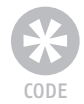

<%@ Page Language="VB" %>

**Listing 4.7:** Die Namen der gewählten Listenelemente werden ausgegeben (liste.aspx).

```
<!DOCTYPE html PUBLIC "-//W3C//DTD XHTML 1.0 Transitional//EN" 
"http://www.w3.org/TR/xhtml1/DTD/xhtml1-transitional.dtd">
<html xmlns="http://www.w3.org/1999/xhtml">
<head runat="server">
   <title>Formular</title>
</head>
<body>
 \langle \frac{\partial V}{\partial \theta} Response.Write("Liste 1: " & _
       HttpUtility.HtmlEncode(Request.Form("Liste 1")))
     Response.Write("<br />")
     Response.Write("Liste 2: " & _
       HttpUtility.HtmlEncode(Request.Form("Liste 2")))
 \% <form method="post">
     <select name="Liste 1">
       <option value="Element 1">1. Element</option>
       <option value="Element 2">2. Element</option>
       <option value="Element 3">3. Element</option>
     </select>
    \langlehr /\rangle <select name="Liste 2" size="3" multiple="multiple">
       <option value="Element 1">1. Element</option>
       <option value="Element 2">2. Element</option>
       <option value="Element 3">3. Element</option>
     </select>
    \langlebr />
```

```
 <input type="submit" value="Versenden" />
  \langle/form\rangle</body>
</html>
```
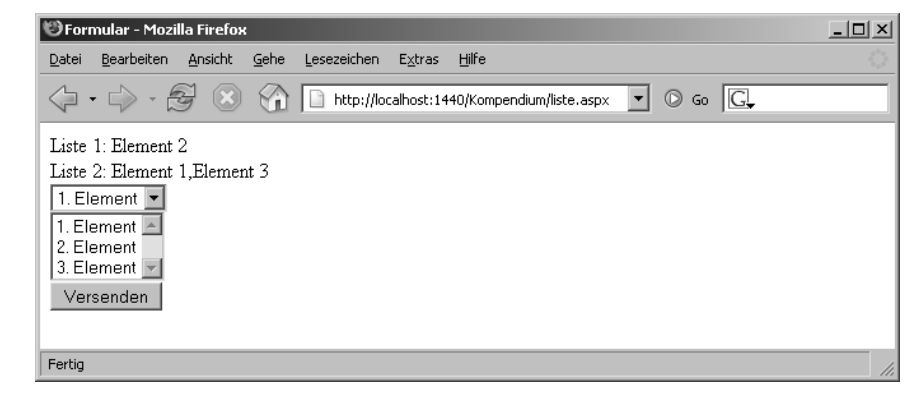

**Abbildung 4.4:** Die ausgewählten Elemente werden angezeigt.

4

Wie Sie in Ihrem Webbrowser oder in Abbildung 4.4 sehen können, wird jeweils der oder die value-Parameter der entsprechenden Listenelemente ausgegeben. Bei mehreren Elementen (also bei <select multiple="multiple">) werden diese Werte durch Kommata voneinander getrennt.

Wenn Sie bei Ihren Listenelementen (<option>-Element) das value-Attribut weglas*sen, übermitteln die meisten Browser an seiner Stelle die Beschriftung des Elements, also den Text zwischen* <option> *und* </option>*. Verlassen Sie sich aber nicht darauf – und setzen Sie immer den* value*-Parameter.* 

# Datei-Upload

Ein oft vergessenes Formularfeld ist das zum Upload von Dateien:

```
<input type="file" name="Feldname" />
```
Mit den herkömmlichen Mitteln von ASP war es nicht möglich, auf diese Formularwerte zuzugreifen. Es kursierten zwar einige mögliche Lösungen im Web, die aber zumindest bei größeren Dateianhängen allesamt versagten. Für diesen Zweck musste eine Third-Party-Komponente angeschafft werden. ASP.NET bietet hierfür einen Ausweg. Dazu benötigen Sie aber Techniken, die erst in Abschnitt 4.2 vorgestellt werden; über das Request-Objekt direkt ist das nicht bzw. nur mit großem Aufwand möglich.

Damit haben Sie einen Überblick über alle relevanten Formularfeldtypen erhalten.

*Die folgenden Feldtypen haben unter anderem gefehlt:*

- <input type="hidden" /> *verstecktes Formularfeld, funktioniert analog zu Textfeldern.*
- <input type="submit" /> *Versendeschaltfläche, wird in der Regel nicht serverseitig abgefragt, funktioniert aber analog zu Textfeldern.*

HALT

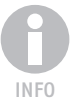

- <input type="image" /> *Versendegrafik, funktioniert wie eine Versendeschaltfläche, übergibt aber gleichzeitig in* <Name>.x *und* <Name>.y *die relativen Koordinaten des Mausklicks.*
- <input type="button" />*,* <input type="reset" /> *Diese Schaltflächen lösen keinen Formularversand aus.*

# 4.1.3 Ausgabe aller Formularangaben

Als letztes Beispiel wollen wir alle Daten im Formular ausgeben. Diese recht trivial klingende Aufgabe ist in ähnlicher Form Bestandteil vieler Skripte. Anstelle der Ausgabe der einzelnen Werte werden Sie im Praxisbetrieb die angegebenen Daten beispielsweise in einer Datenbank abspeichern.

Die naheliegendste Möglichkeit besteht darin, für jedes Formularfeld von Hand Request.Form("Feldname") bzw. Request.Form["Feldname"] auszugeben. Wir wollen an dieser Stelle einen bequemeren, aber nicht ganz so flexiblen Weg gehen. Per For-Each-Schleife bzw. for-in-Schleife werden alle Formularwerte ausgegeben.

Hier das Codestück, wie es mit Visual Basic realisiert werden könnte:

```
Dim element As String
For Each element In Request.Form 
 Response.Write("<br/>b>" &
    HttpUtility.HtmlEncode(element) & _
    ": \langle/b> ")
  Response.Write( _
     HttpUtility.HtmlEncode(Request.Form(element)))
  Response.Write("<br />")
Next
```
Der komplette VB-Code sieht dann folgendermaßen aus – wir verwenden ein spartanisches Formular mit allen wichtigen Feldtypen:

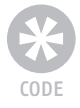

#### **Listing 4.8:** Alle Formulardaten werden ausgegeben (ausgabe.aspx)

<%@ Page Language="VB" %>

```
<!DOCTYPE html PUBLIC "-//W3C//DTD XHTML 1.0 Transitional//EN" 
"http://www.w3.org/TR/xhtml1/DTD/xhtml1-transitional.dtd">
<html xmlns="http://www.w3.org/1999/xhtml">
<head runat="server">
  <title>Formular</title>
</head>
<body>
 \langle \frac{9}{6} Dim element As String
     For Each element In Request.Form
      Response.Write("<b>" &
         HttpUtility.HtmlEncode(element) & _
        ": \langle/b> ")
       Response.Write( _
         HttpUtility.HtmlEncode(Request.Form(element)))
       Response.Write("<br />")
     Next
 \%
```

```
 <form method="post">
     Textfeld:
     <input type="text" name="Textfeld" />
    \langlebr /> Passwortfeld:
     <input type="password" name="Passwortfeld" />
    \langlebr /> Mehrzeiliges Textfeld
     <textarea name="Mehrzeilig"></textarea>
    \langlehr /\rangle Checkbox
     <input type="checkbox" name="Checkbox" value="an" />
    \langlebr /\rangle Radiobutton
     <input type="radio" name="Radio" value="r1" />1
     <input type="radio" name="Radio" value="r2" />2
    \braket{br /} Auswahlliste
     <select name="Auswahlliste" size="3" multiple="multiple">
       <option value="o1">Option 1</option>
       <option value="o2">Option 2</option>
       <option value="o3">Option 3</option>
     </select>
    \langlebr /> <input type="submit" value="Versenden" />
   </form>
</body>
\langle/html\rangle
```
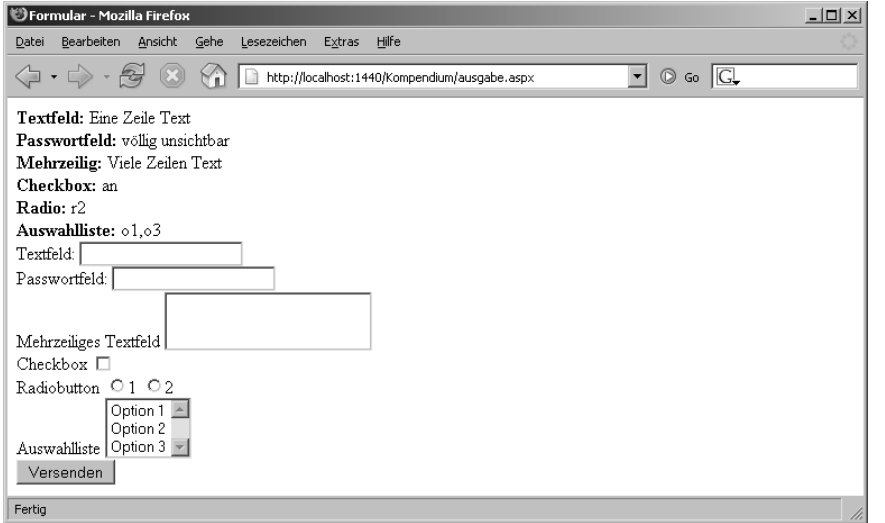

**Abbildung 4.5:** Die Formulardaten werden per Schleife ausgegeben.

4

Nun ist es aber in der Regel so, dass Sie nur die Formulardaten ausgeben möchten, das Formular jedoch nicht. Ein Ansatz besteht darin, als Ziel des Formulars (Parameter action) eine eigene *.aspx*-Seite zu verwenden. Dies hat jedoch den Nachteil, dass Sie beim Fehlen von Pflichtfeldern das Formular nicht erneut anzeigen können – Sie befinden sich ja mittlerweile auf einer anderen ASP.NET-Seite.

Aus diesem Grund wird zumeist ein anderes Vorgehen gewählt. Zunächst erhält die Schaltfläche zum Verschicken des Formulars ein name-Attribut, was normalerweise nicht erforderlich ist:

<input type="submit" name="Submit" value="Versenden" />

Der Vorteil: Wenn das Formular verschickt wird, enthält Request.Form("Submit") (bzw. bei C# Request.Form["Submit"]) den Wert "Versenden". So kann also einfach überprüft werden, ob das Formular gerade verschickt wurde (dann: Formulardaten ausgeben) oder nicht (dann: das nackte Formular anzeigen):

```
If Request.Form("Submit") = "Versenden" Then
  ' Formulardaten per For-Each-Schleife ausgeben
Else
   ' Formular ausgeben
End If
```
Nachfolgend das entsprechende VB-Listing:

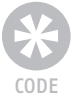

**Listing 4.9:** Entweder das Formular oder die Daten werden ausgegeben (ausgabe2.aspx).

```
<%@ Page Language="VB" %>
<!DOCTYPE html PUBLIC "-//W3C//DTD XHTML 1.0 Transitional//EN" 
"http://www.w3.org/TR/xhtml1/DTD/xhtml1-transitional.dtd">
<html xmlns="http://www.w3.org/1999/xhtml">
<head runat="server">
  <title>Formular</title>
</head>
<body>
 \langle \frac{9}{6} If Request.Form("Submit") = "Versenden" Then
       Dim element As String
       For Each element In Request.Form
        Response.Write("<b>" & element & ":</b> ")
         Response.Write( _
          System.Web.HttpUtility.HtmlEncode( _
              Request.Form(element)))
         Response.Write("<br />")
       Next
    Else
 \% <form method="post">
     Textfeld:
     <input type="text" name="Textfeld" />
    \langlebr /\rangle Passwortfeld:
     <input type="password" name="Passwortfeld" />
    \langlebr /> Mehrzeiliges Textfeld
     <textarea name="Mehrzeilig"></textarea>
    \langlebr /> Checkbox
     <input type="checkbox" name="Checkbox" value="an" />
    \langlebr /> Radiobutton
     <input type="radio" name="Radio" value="r1" />1
```

```
 <input type="radio" name="Radio" value="r2" />2
    \langlehr /\rangle Auswahlliste
     <select name="Auswahlliste" size="3" multiple="multiple">
        <option value="o1">Option 1</option>
        <option value="o2">Option 2</option>
        <option value="o3">Option 3</option>
     </select>
    \langlebr /\rangle <input type="submit" name="Submit" value="Versenden" />
   </form>
  \langle \frac{9}{6} End If
  \%</body>
\langle/html\rangle
```
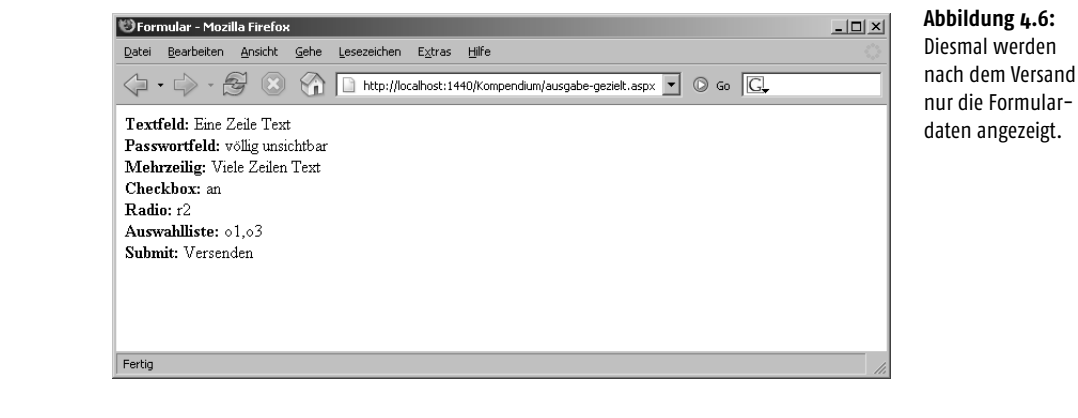

*Wo sind die Umbrüche aus dem mehrzeiligen Feld hin? Die sind zwar immer noch da, doch ein Umbruch in HTML wird im Browser als Leerzeichen angezeigt. Sie müssen also alle Zeilensprünge (in .NET durch* System.Environment.NewLine *dargestellt) durch das entsprechende HTML-Markup (<br />>) ersetzen.* 

Die nächste nahe liegende Anwendung besteht darin, die Formulardaten zu prüfen: Sind alle Felder ausgefüllt? Sind die eingegebenen Werte sinnvoll? Doch hier selbst Hand anzulegen und das zu programmieren wäre unsinnig, denn das ASP.NET Framework hat solche Standard-Szenarien abgebildet. Mehr zum Thema Validierung erfahren Sie in Kapitel 6, die dazu notwendigen Grundlagen über die Funktionsweise von Steuerelementen in ASP.NET erhalten Sie im nächsten Abschnitt und in Kapitel 5.

Wenn wir ein kleines Zwischenfazit ziehen möchten: Die Abfrage von Formulardaten mit ASP.NET geht relativ simpel, genau wie in den meisten anderen Webtechnologien von Haus aus auch, sei es PHP oder Cold Fusion oder was auch immer. Der Vorteil des alles umspannenden Frameworks ist hier aber zunächst vergeben. Nur auf HTTP-Daten zuzugreifen ist lediglich ein kleiner Teilaspekt einer modernen Webanwendung. Die Formularfelder selbst sollten (wie oben abgesprochen) validiert werden, wenn das fehlschlägt, ist eine Vorausfüllung fällig. Viele weitere Anforderungen ergeben sich in alltäglichen Praxisprojekten. Der nächste Abschnitt stellt deswegen den Ansatz von ASP.NET vor, das Arbeiten mit HTML-Formularen etwas zu vereinfachen und auf eine solide und objektorientierte Basis zu stellen.

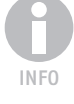

# 4.2 Grundlegendes zu HTML Controls

In diesem Buch werden Sie immer wieder sehen, dass Sie im Kopf der *.aspx*-Seite innerhalb der Funktion Page\_Load() auf HTML-Elemente weiter unten zugreifen können, etwa nach folgendem Muster:

```
Sub Page_Load
  ausgabe.InnerText = "ASP.NET macht Spaß"
End Sub
```
Dabei ist ausgabe gleichzeitig der Wert des id-Parameters eines (fast beliebigen) HTML-Elements weiter unten in der Seite. Durch runat="server" wird der ASP.NET-Interpreter angewiesen, dieses HTML-Element serverseitig zu verarbeiten:

```
<p id="ausgabe" runat="server"></p>
```
Nach Ausführung des obigen Codes wird an den Browser ein <p>Element geschickt, das den angegebenen Text ("ASP.NET macht Spaß") enthält. Diese Form der speziellen HTML-Elemente wird **HTML Controls** genannt und funktioniert im Wesentlichen für jedes HTML-Element. Einzige Voraussetzung: Sie benötigen eine ID und ein runat="server".

Es liegt natürlich nahe, auch für Formularelemente HTML Controls zu verwenden; alleine die Aufgabe der Vorausfüllung der Felder scheint damit einfacher zu sein als noch im vorherigen Abschnitt.

Die HTML Controls für Formularelemente (und auch andere Elemente, wenngleich diese nur wenig Funktionalität bieten) sind alle im Namespace System.Web.UI.Html-Controls untergebracht. Wenn Sie die Dokumentation aus dem .NET Framework SDK verwenden, können Sie eine schnelle Übersicht über die einzelnen Klassen in diesem Namespace erhalten (siehe Abbildung 4.7).

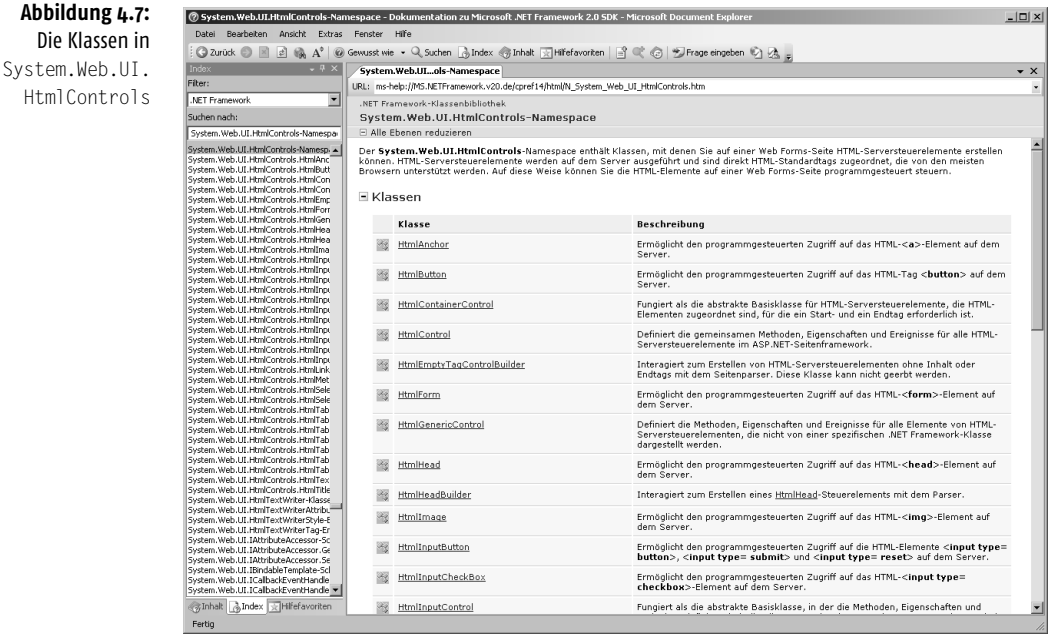

4

Die Basisklasse für alle HTML-Elemente (die ein runat="server" aufweisen) ist Html-GenericControl. Ein Blick in den Klassen-Browser zeigt hier die Ereignisse und Eigenschaften auf, die jedes HTML-Element unter ASP.NET unterstützt. Die wichtigsten sind hierbei InnerText und InnerHtml. Damit können Sie den Inhalt eines HTML Controls sowohl auslesen als auch setzen.

Wie der Name schon andeutet, wird durch InnerHtml der HTML-Code innerhalb des Elements repräsentiert; InnerText steht für den Text (ohne HTML-Formatierungen), der in dem Element steht.

Betrachten wir folgendes Beispiel:

```
<p id="absatz" runat="server">
<b>&lt;%@ Page Language="C#" %&gt;</b>
\langle/p\rangle
```
Die Eigenschaft absatz.InnerHtml ist offensichtlich der HTML-Code innerhalb des <p>-Elements, also Folgendes:

<b>&lt;%@ Page Language="C#" %&gt;</b>

Welchen Wert hat aber nun InnerText? Nun, HTML-Tags, die nicht als »Klartext« im Browser angezeigt werden, werden natürlich ignoriert. Die spitzen Klammern, im HTML-Code noch HTML-codiert (&1t; und &qt;), werden durch das jeweilige Ausgabezeichen ersetzt, hier also < und >. Damit hat InnerText folgenden Wert:

<%@ Page Language="C#" %>

Besonders interessant wird der Unterschied jedoch erst beim Setzen der Eigenschaften. Wenn Sie eine lange Zeichenkette haben und sie nicht gesondert mit HtmlEncode vorbehandeln möchten, setzen Sie InnerText und der ASP.NET-Prozess erledigt automatisch die Konvertierung für Sie. Wollen Sie stattdessen HTML-Formatierungen verwenden, wie beispielsweise in obigem Codeausschnitt Fettdruck ( $\langle \phi \rangle \dots \langle \phi \rangle$ ), dann müssen Sie InnerHtml setzen und die entsprechenden HTML-Auszeichnungen verwenden.

Da es in diesem Kapitel aber um Formulare geht, werfen wir nun einen genaueren Blick auf die Formular-HTML-Controls. Eines der allgemeineren Controls ist HtmlInputControl, das die Oberklasse für alle mit dem <input>-Element erzeugten Formularfelder ist (also einzeilige Textfelder, Passwortfelder, Radiobuttons, Checkboxen, versteckte Formularfelder, File-Uploads, Versende-Grafiken und Versende-Schaltflächen). Die Dokumentation offenbart hier alle zur Verfügung stehenden Eigenschaften, wobei insbesondere die Eigenschaft Value interessant ist; sie enthält den Wert im entsprechenden Formularfeld.

*Später in diesem Kapitel werden wir ausführlich auf die einzelnen relevanten Formularfeldtypen und ihre Umsetzung in ASP.NET-HTML-Controls eingehen.*

Die zur Verfügung stehenden Klassen innerhalb von System.Web.UI.HtmlControls können Sie Tabelle 4.1 entnehmen<sup>2</sup>.

INFO

<sup>2</sup> Zwei Klassen, die nur programmativ, aber nicht deklarativ, also mit ASP.NET-Markup verwendet werden können, wurden herausgelassen.

# **Formulare mit HTML Controls**

# **Tabelle 4.1:** Die Klassen für

HTML Controls

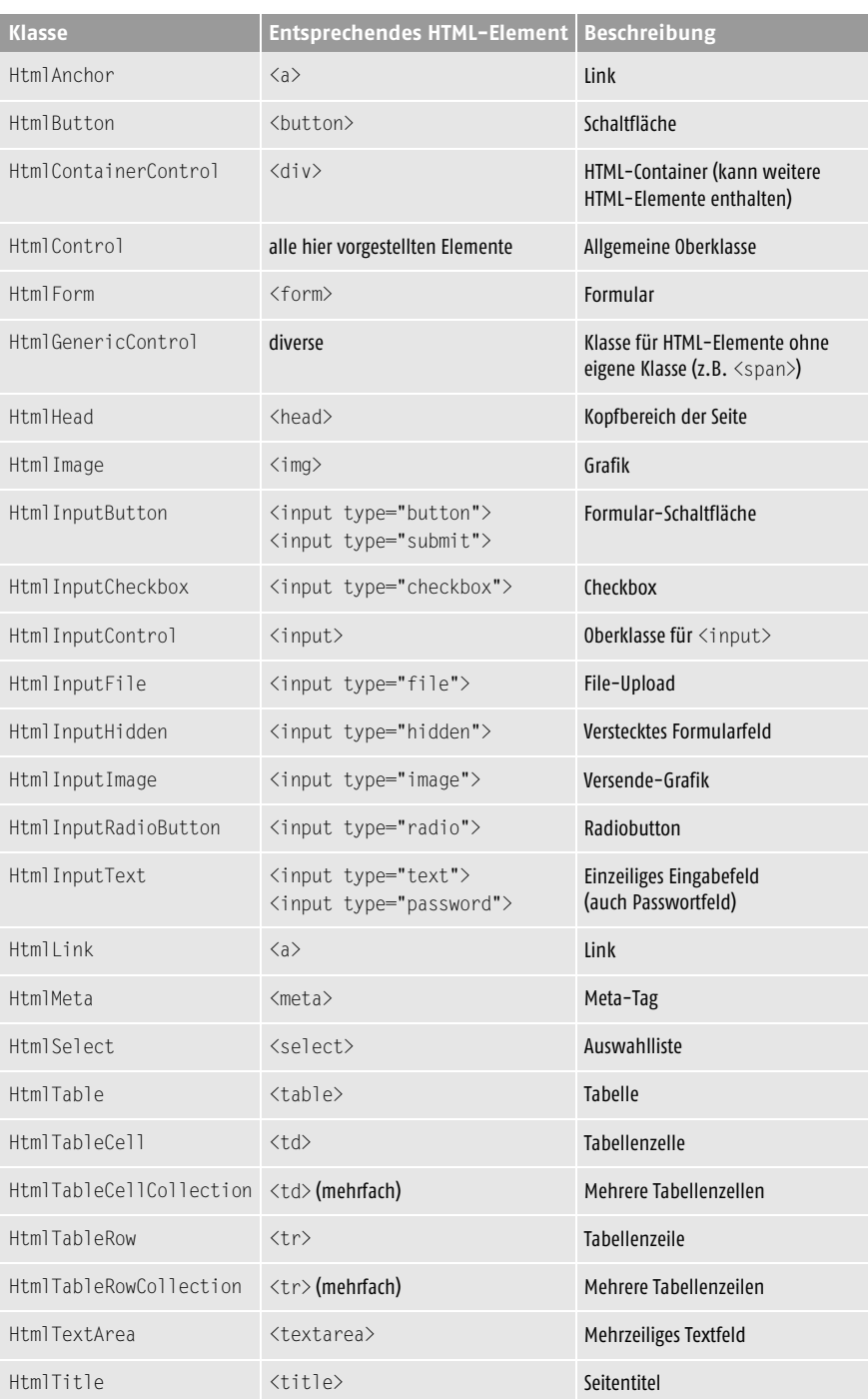

Die Namen der einzelnen Controls sind für Sie insbesondere dann interessant, wenn Sie eine Eigenschaft nachschlagen möchten, beispielsweise in der Online-Referenz oder – natürlich noch besser und unserer Meinung nach übersichtlicher – im Referenzteil dieses Buchs. Bei der Programmierung selbst werden Ihnen diese Klassennamen nicht begegnen, Sie greifen auf Eigenschaften und Ereignisse zu, vermutlich immer auf dieselben.

# 4.3 Formularversand mit HTML Controls

Bevor wir nun direkt einsteigen noch ein wichtiger Hinweis: Alle Formular-HTML-Controls müssen innerhalb eines serverseitigen Formulars stehen, also innerhalb von <form runat="server">...</form>. Zusätzliche Parameter, beispielsweise den Namen des Formulars oder die Versandmethode, müssen Sie nicht angeben; das macht ASP.NET im Alleingang.

# 4.3.1 Formular serverseitig

Betrachten Sie folgende minimalistische ASP.NET-Seite:

```
<form runat="server" />
```
Wenn Sie eine Datei mit dieser einen Zeile erstellen, ihr die Endung .aspx geben und sie im Webbrowser aufrufen, erhalten Sie deutlich längeren Code zurück (etwas optisch aufgehübschte Wiedergabe):

```
<form name="ctl00" method="post" action="skript.aspx" id="ctl00">
   <div>
     <input type="hidden" name="__VIEWSTATE" id="__VIEWSTATE" 
      value="/wEPDwUJMjk3MDAwMjUwZGS2glfCpW07aVv/z8uDaVipJ6HehA==" />
   </div>
</form>
```
Zunächst hat das Formular also einen Namen (name-Parameter) bekommen, "\_ctl00". Dann wurde die Versandmethode auf POST gesetzt (method="post"). Schließlich wurde noch das Ziel des Formulars gesetzt, und zwar auf das aktuelle Skript (action="skript.aspx"). Daran sehen Sie, dass wir das aus einer Zeile bestehende Testskript *skript.aspx* genannt haben.

Sie werden ebenfalls überrascht feststellen, dass das Formular ein verstecktes Feld namens \_\_VIEWSTATE enthält (brav, von ASP.NET XHTML-konform in einem <div>- Element platziert); als Wert ist eine kryptische, in diesem Beispiel 48 Zeichen lange Zeichenkette angegeben. ASP.NET benötigt diese Zeichenkette, um auf dieser Basis auf eingegebene Formulardaten ohne Cookies zugreifen und Formularfelder vorausfüllen zu können. Anhand der Zeichenkette weiß der ASP.NET-Interpreter, wo die Formulareingaben auf dem Server temporär abgelegt worden sind. Die Auswirkung dieses \_\_VIEWSTATE-Feldes sehen Sie an späterer Stelle in diesem Kapitel noch.

Was aber passiert nun, wenn Sie Eigenschaften wie Formularnamen, Versandmethode und Versandziel selbst setzen möchten? Auf ein Neues, diesmal wird folgender Einzeiler (aus drucktechnischen Gründen auf zwei Zeilen aufgeteilt) getestet:

```
<form name="Formular" method="get"
       action="skript2.aspx" runat="server" />
```
#### Das Ergebnis sehen Sie hier:

```
<form name="form1" method="get" action="skript.aspx" id="form1">
  <div>
     <input type="hidden" name="__VIEWSTATE" id="__VIEWSTATE" 
      value="/wEPDwUJMjk3MDAwMjUwZGS2qlfCpW07aVv/z8uDaVipJ6HehA==" />
   </div>
</form>
```
Sie sehen also – ASP.NET besitzt einen eigenen Willen. Lediglich die Versandmethode GET wurde beibehalten, der Rest wurde eliminiert. Jetzt ist Ihnen vermutlich schon klar, wieso wir im vorherigen Kapitel den herkömmlichen Zugriff auf Formulare so ausführlich erklärt haben. Zwar nimmt Ihnen ASP.NET eine Menge Arbeit ab, Sie verlieren damit aber auch einen Teil Ihrer Flexibilität als Programmierer.

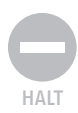

*Es gibt noch eine weitere Einschränkung, die gerne vergessen oder verdrängt wird: Sie können pro ASP.NET nur ein serverseitiges Formular verwenden. Mit einem »serverseitigen Formular« meinen wir ein Formular mit* runat="server*".*

# 4.3.2 Versand ermitteln

Wie zuvor gesehen, ist das Ziel des Formularversands immer die aktuelle Seite. Es spielt sich also alles, Formularausgabe und -verarbeitung, auf einer *.aspx*-Seite ab. So ähnlich haben wir das übrigens auch im vorherigen Kapitel und vermutlich auch Sie in Ihren bisherigen ASP-Projekten gehandhabt.

Es ist also notwendig festzustellen, ob die ASP.NET-Seite »frisch« aufgerufen wird oder gerade Formulardaten verschickt werden. Wir wollen an dieser Stelle drei Ansätze untersuchen, um festzustellen, ob ein Formular verschickt worden ist. Falls ja, wird eine entsprechende Meldung ausgegeben, andernfalls wird das Formular angezeigt. Nicht jeder der Ansätze führt übrigens zum Erfolg.

Das Formular selbst besteht nur aus einer Versende-Schaltfläche, um das Ganze einfach und übersichtlich zu halten:

```
<form runat="server">
   <input type="submit" value="Versenden" 
           runat="server" />
\langle/form\rangle
```
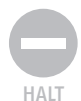

*Eine Warnung, die wir gar nicht oft genug anbringen können: Vergessen Sie auf keinen Fall das* runat="server*" bei allen Formularelementen und natürlich auch bei dem Formular selbst. HTML Input Controls für Formulare werden nur innerhalb von serverseitigen Formularen unterstützt. Wenn Sie ein solches Element außerhalb eines serverseitigen Formulars einsetzen oder umgekehrt (also ein »normales« Formularelement innerhalb eines serverseitigen Formulars), erhalten Sie keine Fehlermeldung. Bei unerklärlichen Fehlern sollten Sie an dieser Stelle zuerst suchen!*

# Schlag ins Wasser: Überprüfung der Versende-Schaltfläche

Der naheliegendste, aber nicht wirklich funktionierende Weg (dazu später mehr) besteht wie im vorherigen Kapitel auch darin, der Schaltfläche einen Namen zu geben und diesen dann abzufragen. Der erste Unterschied zu *ASP Classic* (ASP 1.0- 3.0) ist zunächst der, dass Sie hierfür nicht mehr das name-Attribut verwenden dürfen, sondern das id-Attribut nehmen. Damit folgt Microsoft einer Empfehlung des W3C, den Standardisierungshütern des Internets. Die Schaltfläche sieht also folgendermaßen aus:

```
<input id="Submit" type="submit" value="Versenden" 
        runat="server" />
```
In der Funktion Page\_Load, die beim Laden der ASP.NET-Seite immer ausgeführt wird, können Sie dann über die ID ("Submit") den Wert (Value) abfragen:

```
If Submit.Value = "Versenden" Then
   ' Formular wurde verschickt
Else
   ' Formular wurde nicht verschickt (also ausgeben)
End If
```
Hier ein Listing, das dies in die Tat umsetzen will. Wir definieren zusätzlich noch ein <p>-Element für die Ausgabe des Ergebnisses nach dem Versand:

```
<p id="ausgabe" runat="server" />
```
*Sie müssen alle serverseitigen Tags (also Tags mit* runat="server*") wieder schließen, sonst beschwert sich die ASP.NET-Engine. Wenn wir beispielsweise den Schrägstrich am Ende des obigen* <p>*-Elements nicht setzen, würde die Fehlermeldung aus Abbildung 4.8 angezeigt werden.*

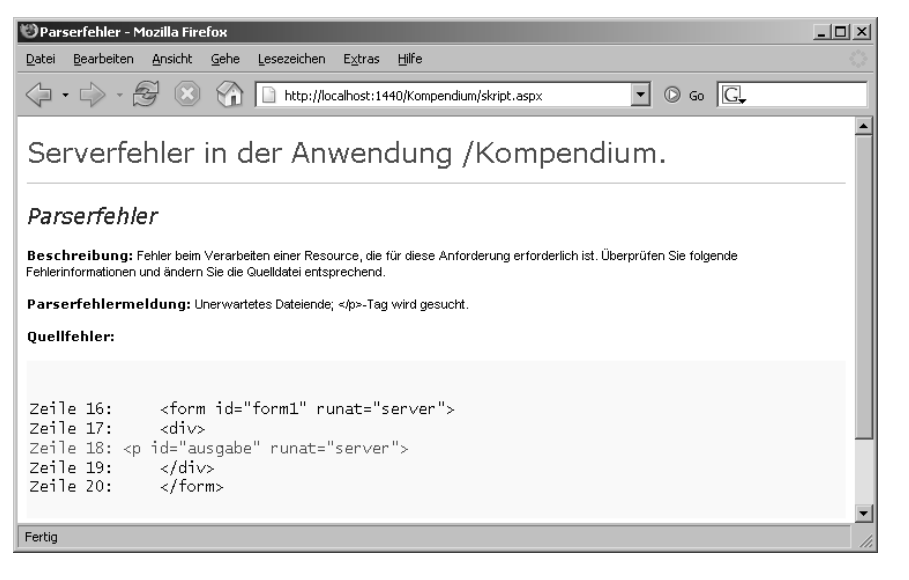

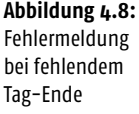

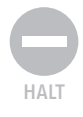

CODE

Hier das komplette Listing:

```
Listing 4.10: Der erste Ansatz – aber er funktioniert nicht (htmlausgabe1.aspx).
<%@ Page Language="VB" %>
<!DOCTYPE html PUBLIC "-//W3C//DTD XHTML 1.0 Transitional//EN" 
"http://www.w3.org/TR/xhtml1/DTD/xhtml1-transitional.dtd">
<script runat="server">
  Sub Page_Load()
     If Submit.Value = "Versenden" Then
       ausgabe.InnerText = "Vielen Dank für Ihre Angaben"
     End If
  End Sub
</script>
<html xmlns="http://www.w3.org/1999/xhtml">
<head runat="server">
  <title>Formular</title>
</head>
<body>
  <p id="ausgabe" runat="server" />
  <form id="form1" runat="server">
     <input id="Submit" type="submit" value="Versenden" runat="server" />
  </form>
</body>
</html>
```
Im Browser sehen Sie jedoch schon beim ersten Aufrufen der Seite eine Dankesmeldung (siehe Abbildung 4.9).

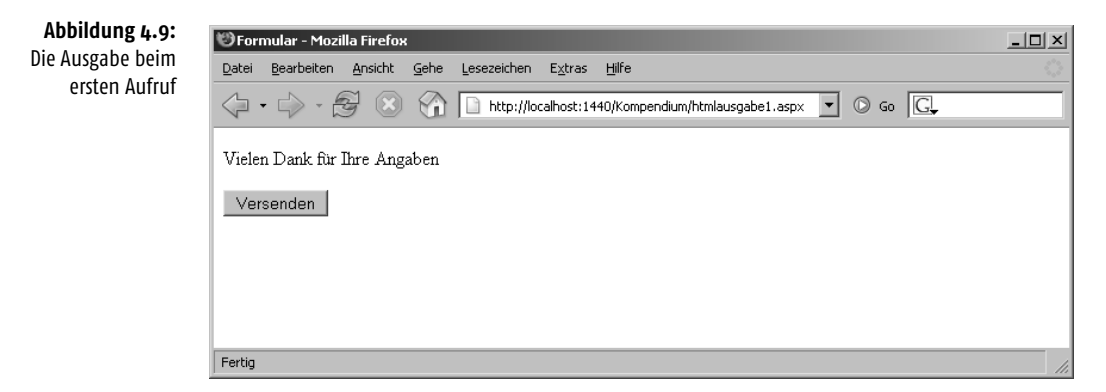

Eine Erklärung ist schnell gefunden. Sie greifen auf Submit.Value zu, also den Wert im Formularelement mit id="Submit". Die Funktion Page\_Load wird allerdings erst beim Laden der Seite ausgeführt, bevor sie an den Browser geschickt wird. An dieser Stelle des Ablaufs sind alle Formularelemente schon erstellt worden, es gibt bereits die Versende-Schaltfläche mit id="Submit". Dementsprechend hat Submit.Value schon beim ersten Laden den Wert "Versenden". Diese Lösung kann also nicht funktionieren und wir müssen nach Alternativen suchen.

# Schon besser: Die Eigenschaft IsPostBack

Die Page-Klasse beschreibt die aktuelle ASP.NET-Seite. Wenn Sie beispielsweise im Kopf einer Seite die Angabe der verwendeten Skriptsprache näher betrachten, finden Sie diese Klasse dort wieder:

<%@ Page Language="VB" %>

*Die Klasse* Page *befindet sich in der Assembly* System.Web.UI*.*

Die Page-Klasse hat die Eigenschaft IsPostBack. Diese ist genau dann True (bzw. true, bei C#), wenn gerade ein serverseitiges Formular auf die aktuelle Seite verschickt wurde. Diesen Vorgang nennt man *PostBack*. Damit ist die Überprüfung, ob ein Formular gerade verschickt worden ist, sehr einfach:

```
If Page.IsPostBack Then
   ' Formular wurde verschickt
Else
    ' Formular wurde nicht verschickt (also ausgeben)
End If
```
Hier ein komplettes Beispiel:

```
Listing 4.11: Überprüfung mit Page.IsPostBack (htmlausgabe2.aspx)
```

```
<%@ Page Language="VB" %>
<!DOCTYPE html PUBLIC "-//W3C//DTD XHTML 1.0 Transitional//EN" 
"http://www.w3.org/TR/xhtml1/DTD/xhtml1-transitional.dtd">
<script runat="server">
  Sub Page Load()
     If Page.IsPostBack Then
       ausgabe.InnerText = "Vielen Dank für Ihre Angaben"
     End If
   End Sub
</script>
<html xmlns="http://www.w3.org/1999/xhtml">
<head runat="server">
   <title>Formular</title>
</head>
<body>
   <p id="ausgabe" runat="server" />
   <form id="form1" runat="server">
     <input id="Submit" type="submit" value="Versenden" runat="server" />
   </form>
</body>
</html>
```
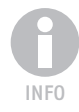

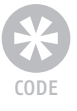

# Alternativ: Serverseitige Funktion

Wieder einmal werfen wir einen Blick in einen Klassenbrowser (oder in den Anhang B), und zwar insbesondere auf die Klasse System.Web.UI.HtmlControls.HtmlInput-Button. Diese ist wie zuvor erläutert für Schaltflächen zuständig, insbesondere also auch für Versende-Schaltflächen. Im Class Browser ist das Event (Ereignis) Server-Click zu sehen. Es wird aktiviert, wenn die Schaltfläche angeklickt wird.

Events funktionieren ähnlich wie ihre JavaScript-Pendants. Vor den Namen des Events wird ein "On" gesetzt. Damit erhalten Sie den Namen des Parameters, über den Sie den so genannten *Event-Handler*, also die Behandlungsfunktion beim Eintreten des Ereignisses angeben können.

In JavaScript kann das beispielsweise folgendermaßen aussehen:

```
\langlehtml\rangle<body onload="alert('Das ist clientseitig ...');">
</body>
</html>
```
Das Ereignis heißt hier load und tritt beim Laden der HTML-Seite im Browser ein. Sie können also durch onload angeben, was passieren soll, wenn das load-Ereignis eintritt. In diesem Fall wird ein modales Dialogfenster ausgegeben (siehe Abbildung 4.10).

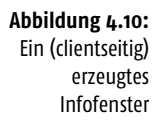

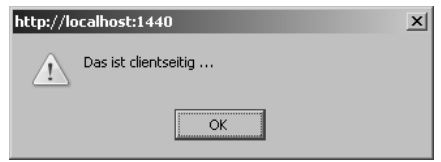

Serverseitig funktioniert das ähnlich; folgendermaßen können Sie beim Eintreten des Ereignisses ServerClick für die Schaltfläche eine Behandlungsroutine angeben:

```
<input type="submit" value="Versenden" 
        OnServerClick="Versand" runat="server" />
```
Wenn der Benutzer auf die Schaltfläche klickt, wird die serverseitige Funktion Versand() aufgerufen. Beachten Sie, dass Sie dies als Programmierer einstellen, sich aber nicht mit der tatsächlichen HTML-Ausgabe beschäftigen müssen. Im Browser selbst wird eine normale Schaltfläche dargestellt und das Formular per Mausklick an den Webserver geschickt. Der Endnutzer bekommt die Funktion Versand() gar nicht erst zu Gesicht, er weiß nicht einmal etwas von ihrer Existenz!

Bei der Erstellung der Funktion Versand()müssen Sie beachten, dass diese Funktion zwei Parameter enthält. Als erster Parameter wird eine Referenz auf das Objekt übergeben, das den Funktionsaufruf angestoßen hat; in diesem Fall also die Schaltfläche. Der zweite Parameter sind zusätzliche Argumente, die an das Ereignis übermittelt wurden (beispielsweise bei anderen Elementen die Koordinaten des auslösenden Mausklicks).

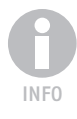

*In der Regel benötigen Sie diese zwei Parameter nicht. Sie müssen sie zwar im Funktionskopf angeben, aber Sie werden sie innerhalb der Funktion nicht verwenden. Wir werden später noch eine Einsatzmöglichkeit aufzeigen.*

*Im Übrigen heißt der Parameter genau deswegen* onserverclick *und nicht* OnClick*, weil* onclick *ein HTML-Event-Handler ist und für die Ausführung von clientseitigem Skriptcode zuständig ist. Durch* onserverclick *wird eine Namenskollision vermieden.* 

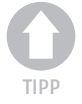

Der Funktionskopf sieht unter VB folgendermaßen aus:

```
Sub Versand(o As Object, e As EventArgs)
End Sub
```
Nachfolgend nun das komplette Beispiel:

**Listing 4.12:** Überprüfung mit einer serverseitigen Funktion (htmlausgabe3.aspx) <%@ Page Language="VB" %> <!DOCTYPE html PUBLIC "-//W3C//DTD XHTML 1.0 Transitional//EN" "http://www.w3.org/TR/xhtml1/DTD/xhtml1-transitional.dtd"> <script runat="server"> Sub Versand(ByVal o As Object, ByVal e As EventArgs) ausgabe.InnerText = "Vielen Dank für Ihre Angaben" End Sub </script> <html xmlns="http://www.w3.org/1999/xhtml"> <head runat="server"> <title>Formular</title> </head> <body> <p id="ausgabe" runat="server" /> <form id="form1" runat="server"> <input id="Submit" type="submit" value="Versenden" onserverclick="Versand" runat="server" /> </form> </body> </html>

*Die Ergänzung von* ByVal *bei den beiden Parametern für die Prozedur* Versand() *wird übrigens von Visual Web Developer bei der Eingabe automatisch hinzugefügt, ist aber für die eigentliche Funktionalität nicht notwendig.*

# INFO

# Fazit

Von den drei vorgestellten Methoden funktionieren nur zwei. In der Regel bevorzugen wir die letzte Methode. Der Hauptgrund liegt darin, dass der Code zur Formularverarbeitung in eine gesonderte Funktion ausgelagert werden kann, was den Code übersichtlicher macht. Der zweite Grund hat nichts mit Performance oder Effektivität zu tun, sondern hängt mit den technischen Gegebenheiten beim Buchdruck zusammen. Wenn wir Page\_Load verwenden, benötigen wir eine If-Abfrage (nämlich die von Page.IsPostBack), die den folgenden Code um zwei zusätzliche Leerzeichen einrückt. Damit rückt jedoch auch gleichzeitig der rechte Seitenrand näher, wir versuchen allerdings Umbrüche möglichst zu vermeiden. Aber für Sie wird vermutlich nur der Hauptgrund zutreffen. Ansonsten sind beide Möglichkeiten als gleichwertig anzusehen.

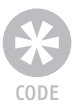

# 4.3.3 Das Formular ausblenden

Wenn die Formulardaten verschickt (und verarbeitet) worden sind, wollen Sie womöglich das Formular nicht mehr anzeigen. Auch hier gibt es wieder mehrere Möglichkeiten.

Zunächst einmal könnten Sie nach dem Formularversand den Benutzer auf eine andere Seite umleiten, die eine Dankesmeldung oder Ähnliches enthält:

```
Sub Versand(o As Object, e As EventArgs)
  Response.Redirect("danke.aspx")
End Sub
```
Durch den Aufruf von Response.Redirect () wird der Browser des Benutzers auf die als Parameter übergebene URL weitergeleitet, in diesem Fall danke.aspx.

Es gibt jedoch eine bequemere Möglichkeit, bei der Sie die aktuelle Seite nicht verlassen müssen. Zuerst müssen Sie dem Formular selbst auch eine ID vergeben (falls nicht eh schon automatisch von Visual Web Developer/Visual Studio gemacht), um es ansprechen zu können:

```
<form id="form1" runat="server">
\langle/form\rangle
```
Die zugehörige Klasse in System.Web.UI.HtmlControls ist HtmlForm. Dort gibt es die boolesche Eigenschaft Visible, die angibt, ob das Formular sichtbar ist oder nicht. Wenn Sie Visible auf False (bzw. bei C#: false, wobei auch VB die Kleinschreibung akzeptieren würde) setzen, wird das Formular nicht angezeigt. Hier ein komplettes Listing:

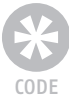

**Listing 4.13:** Nach dem Versand wird das Formular unsichtbar gemacht (htmlausgabe4.aspx).

```
<%@ Page Language="VB" %>
<!DOCTYPE html PUBLIC "-//W3C//DTD XHTML 1.0 Transitional//EN" 
"http://www.w3.org/TR/xhtml1/DTD/xhtml1-transitional.dtd">
<script runat="server">
  Sub Versand(ByVal o As Object, ByVal e As EventArgs)
     ausgabe.InnerText = "Vielen Dank für Ihre Angaben"
     form1.Visible = False
  End Sub
</script>
<html xmlns="http://www.w3.org/1999/xhtml">
<head runat="server">
  <title>Formular</title>
</head>
<body>
  <p id="ausgabe" runat="server" />
  <form id="form1" runat="server">
    <input id="Submit" type="submit" value="Versenden" onserverclick="Versand" 
runat="server" />
 \langle/form\rangle</body>
</html>
```
TIPP

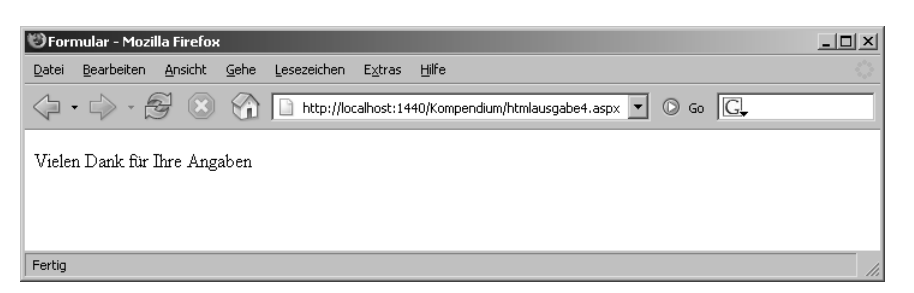

**Abbildung 4.11:**

Das Formular wird nicht (mehr) angezeigt.

Wenn Sie den HTML-Code nach dem Versand betrachten, sieht er ungefähr folgendermaßen aus:

```
<!DOCTYPE html PUBLIC "-//W3C//DTD XHTML 1.0 Transitional//EN" 
   "http://www.w3.org/TR/xhtml1/DTD/xhtml1-transitional.dtd">
<html xmlns="http://www.w3.org/1999/xhtml">
<head><title>
   Formular
</title></head>
<body>
  <p id="ausgabe">Vielen Dank f&#252;r Ihre Angaben</p>
</body>
\langle/html\rangle
```
Das Formular ist also nicht nur unsichtbar, es ist verschwunden. Der ASP.NET-Interpreter schickt per Visible = False unsichtbar gemachte Elemente erst gar nicht an den Browser.

*Sie können das Formular auch unsichtbar machen, indem Sie es in einen* <div>*-Container legen:*

```
<div id="Container" runat="server">...</div>
```
*Die* visibility*-Stileigenschaft des Formulars setzen Sie dann serverseitig auf* "hidden*":*

Container.Style("visibility") = "hidden"

*Das Formular wird nun zwar an den Browser geschickt; wenn dieser aber Stylesheets unterstützt, sieht es der Benutzer nicht.*

# 4.4 HTML Controls im Einsatz

Wie schon im vorhergehenden Kapitel, werden wir auch an dieser Stelle die Formularfeldtypen einzeln untersuchen und dabei jeweils aufzeigen, wie Sie auf die dort angegebenen Daten zugreifen können. Die Vorgehensweise ist immer ähnlich, der Teufel steckt aber sprichwörtlich im Detail, was nach einer genauen Darstellung verlangt.

# 4.4.1 Textfeld

Ein einzeiliges Textfeld können Sie mit dem <input>-Element darstellen; aber vergessen Sie hier (und bei den anderen Formularfeldtypen) nicht, runat="server" anzugeben!

```
<input type="text" id="Feldname" runat="server" />
```
Der Text in dem Textfeld steht in der Eigenschaft Value. Sie können sich das recht einfach merken, wenn Sie daran denken, dass Sie mit dem HTML-Parameter value ein Textfeld mit einem Wert vorbelegen können.

Folgendes Beispiellisting stellt ein Textfeld dar und gibt nach dem Versand den eingegebenen Text aus:

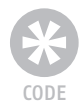

**Listing 4.14:** Der Wert aus dem Textfeld wird ausgegeben (htmltextfeld.aspx).

```
<%@ Page Language="VB" %>
<!DOCTYPE html PUBLIC "-//W3C//DTD XHTML 1.0 Transitional//EN" 
"http://www.w3.org/TR/xhtml1/DTD/xhtml1-transitional.dtd">
<script runat="server">
  Sub Versand(ByVal o As Object, ByVal e As EventArgs)
    ausgabe.InnerText = "Ihre Eingabe: " & Feldname.Value
  End Sub
</script>
<html xmlns="http://www.w3.org/1999/xhtml">
<head runat="server">
  <title>Formular</title>
</head>
<body>
  <p id="ausgabe" runat="server" />
  <form id="form1" runat="server">
    <input type="text" id="Feldname" runat="server" />
    <input id="Submit" type="submit" value="Versenden" onserverclick="Versand" 
runat="server" />
   </form>
</body>
</html>
```
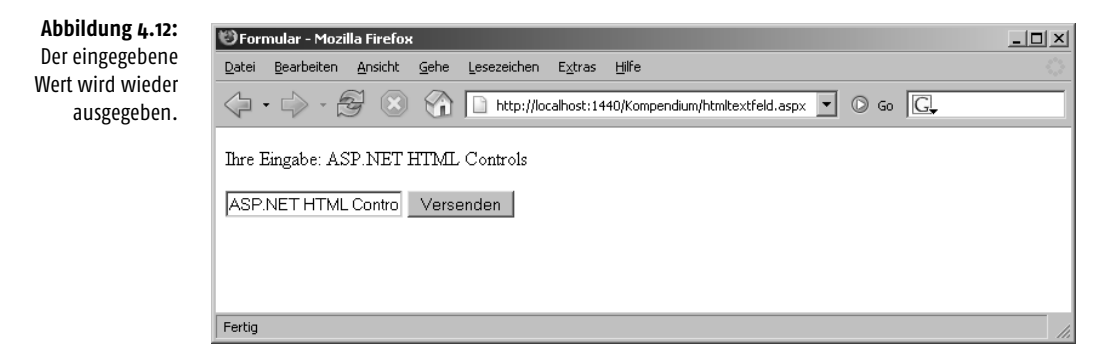

Abbildung 4.12 können Sie entnehmen, dass der ASP.NET-Interpreter die Eingabe im Textfeld beibehält. Das Geheimnis liegt hier in dem versteckten Formularfeld, das Sie auch in der Ausgabe des Skripts *htmltextfeld.aspx* wieder finden:

<input type="hidden" name="\_\_VIEWSTATE" id="\_\_VIEWSTATE" value="/wEPDwULLTExODM1OTUxNzUPZBYCAgQPFgIeCWlubmVyaHRtbAUjSWhyZSBFaW5nYWJlO iBBU1AuTkVUIEhUTUwgQ29udHJvbHNkZH/mnFISQV9N8x4yttI/4PgSldbi" />

Wie bereits erläutert, werden über dieses Feld Formulareingaben beibehalten. Es war also kein zusätzlicher Code mehr nötig, um das Formular vorauszufüllen.

*Sie können natürlich das Feld bei Bedarf mit einem anderen Wert füllen, indem Sie die Eigenschaft* Value *setzen. In Visual Basic 2005 kann das dann so aussehen:*

```
Feldname.Value = "Vorausfüllung"
```
Diese Vorausfüllung lässt sich nicht deaktivieren, da die Daten bei jedem POST-Versand erneut an das Skript übergeben werden und der ASP.NET-Interpreter sie jedes Mal wieder in die entsprechenden Formularfelder einfügt. Wenn Sie das Formularfeld leeren möchten, müssen Sie es auf eine leere Zeichenkette setzen:

Feldname.Value = ""

Zwar schlagen einige Dokumentationen noch vor, den Parameter EnableViewState des entsprechenden Formularelements auf "False" zu setzen, das aber genügt nicht.

# 4.4.2 Passwortfeld

Passwortfelder werden – wie die meisten Formularfeldtypen – mit dem HTML-Element <input> dargestellt:

<input type="password" id="Feldname" **runat="server"** />

Auch hier steht in der Eigenschaft Value des Elements der angegebene Wert. Hier ein illustratives Beispiel:

**Listing 4.15:** Der Wert aus dem Passwortfeld wird ausgegeben (htmlpasswortfeld.aspx).

```
<%@ Page Language="VB" %>
<!DOCTYPE html PUBLIC "-//W3C//DTD XHTML 1.0 Transitional//EN" 
"http://www.w3.org/TR/xhtml1/DTD/xhtml1-transitional.dtd">
<script runat="server">
   Sub Versand(ByVal o As Object, ByVal e As EventArgs)
     ausgabe.InnerText = "Ihre Eingabe: " & Feldname.Value
   End Sub
</script>
<html xmlns="http://www.w3.org/1999/xhtml">
<head runat="server">
   <title>Formular</title>
</head>
<body>
```
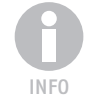

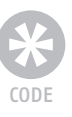

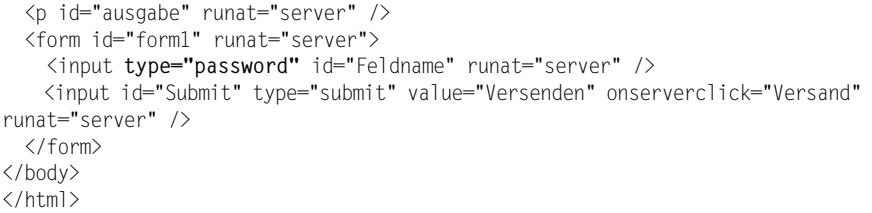

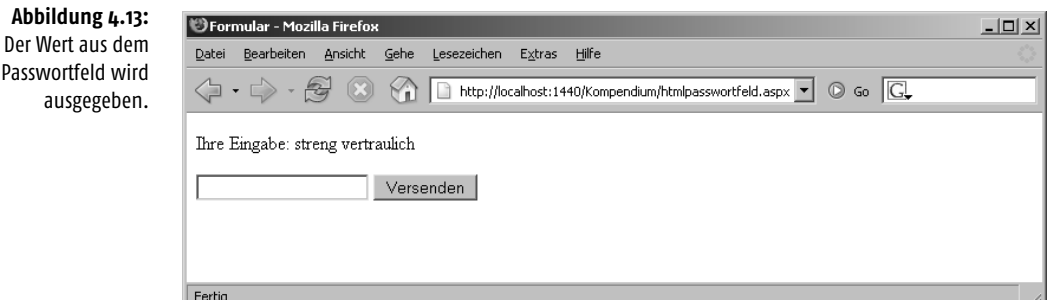

Sie sehen in Abbildung 4.13, dass das Passwortfeld nicht vorausgefüllt ist. Offensichtlich können Passwortfelder aus Sicherheitsgründen nicht vorbelegt werden. Wir haben das im vorherigen Abschnitt schon einmal kurz analysiert – das Passwort wäre dann im Klartext aus dem Cache des Webbrowsers einsehbar, was ein potenzielles Sicherheitsrisiko darstellen würde (obwohl normalerweise nur das eigene Windows-Konto Zugriff auf den Browsercache hat). Schlimmer noch: Das Passwort würde dann eventuell erneut ungesichert im Internet übertragen, und das ist ein tatsächliches Problem. Also: Keine Vorausfüllung bei Passwortfeldern.

# 4.4.3 Mehrzeiliges Textfeld

Das mehrzeilige Textfeld wird über <textarea> realisiert, also nicht mit dem <input>- Element.

<textarea id="Feldname" runat="server"></textarea>

Auch wenn das <textarea>-Element keinen HTML-Parameter value kennt (der Inhalt des Formularfelds steht hier zwischen <textarea> und </textarea>), können Sie vonseiten ASP.NET über die Eigenschaft Value auf den Wert im mehrzeiligen Textfeld zugreifen. Folgendes Listing illustriert dieses Vorgehen:

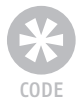

**Listing 4.16:** Der Feldwert wird ausgegeben (htmlmehrzeilig.aspx).

```
<%@ Page Language="VB" %>
<!DOCTYPE html PUBLIC "-//W3C//DTD XHTML 1.0 Transitional//EN" 
"http://www.w3.org/TR/xhtml1/DTD/xhtml1-transitional.dtd">
<script runat="server">
   Sub Versand(ByVal o As Object, ByVal e As EventArgs)
    ausgabe.InnerText = "Ihre Eingabe: " & Feldname.Value
   End Sub
</script>
```

```
<html xmlns="http://www.w3.org/1999/xhtml">
<head runat="server">
   <title>Formular</title>
</head>
<body>
   <p id="ausgabe" runat="server" />
   <form id="form1" runat="server">
     <textarea id="Feldname" runat="server"></textarea>
     <input id="Submit" type="submit" value="Versenden" onserverclick="Versand" 
runat="server" />
   </form>
</body>
\langle/html>
```
# 4.4.4 Checkbox

Wie die meisten anderen Formularfelder auch, wird eine Checkbox mit dem <input>- Element dargestellt – der type-Parameter macht den Unterschied:

```
<input type="checkbox" id="Feldname" value="an"
        runat="server" />
```
Zwar gibt es auch bei Checkboxen von ASP.NET-Seite her eine Eigenschaft Value, sie nimmt aber immer den Wert des value-Parameters der Checkbox an, egal ob sie aktiviert ist oder nicht. Was Sie jedoch interessiert, ist der Zustand der Checkbox. Hier ist die Eigenschaft Checked geeignet. Bei True ist sie aktiviert, bei False dagegen nicht.

```
Listing 4.17: Es wird ausgegeben, ob die Checkbox angekreuzt (aktiviert) wurde (htmlcheckbox.aspx).
```

```
<%@ Page Language="VB" %>
<!DOCTYPE html PUBLIC "-//W3C//DTD XHTML 1.0 Transitional//EN" 
"http://www.w3.org/TR/xhtml1/DTD/xhtml1-transitional.dtd">
<script runat="server">
   Sub Versand(ByVal o As Object, ByVal e As EventArgs)
     ausgabe.InnerText = "Angekreuzt: " & Feldname.Checked
   End Sub
</script>
<html xmlns="http://www.w3.org/1999/xhtml">
<head runat="server">
   <title>Formular</title>
</head>
<body>
   <p id="ausgabe" runat="server" />
   <form id="form1" runat="server">
     <input type="checkbox" id="Feldname" value="an" 
            runat="server" />
    <input id="Submit" type="submit" value="Versenden" onserverclick="Versand" 
runat="server" />
   </form>
</body>
\langle/html\rangle
```
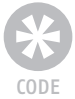

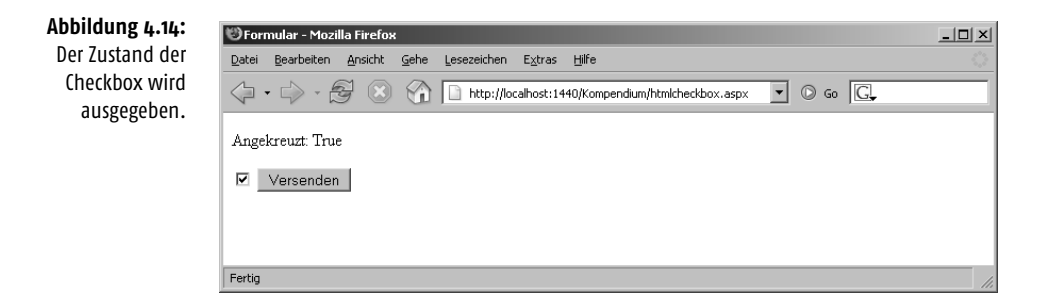

# 4.4.5 Radiobutton

Radiobuttons treten ja immer in Rudeln auf, wobei alle zusammengehörigen Radiobuttons denselben Namen (name-Parameter) tragen (aber unterschiedliche Werte, d.h. value-Parameter haben). Bei HTML Controls benötigen Sie jedoch den id-Parameter. Das Vorgehen ist nun folgendes:

- Setzen Sie den name-Parameter wie gewohnt, d.h. alle Radiobuttons aus einer Gruppe haben denselben Wert.
- Anstelle des value-Parameters verwenden Sie jedoch den id-Parameter.

Das sieht dann beispielsweise folgendermaßen aus:

```
1<input type="radio" name="Feldname" id="Button1" 
         runat="server" />
2<input type="radio" name="Feldname" id="Button2" 
         runat="server" />
3<input type="radio" name="Feldname" id="Button3" 
         runat="server" />
```
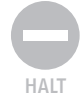

*Achten Sie darauf, im* id*-Parameter keine Sonderzeichen und auch keine Leerzeichen zu verwenden. Unter HTML und ASP war das kein Problem, bei ASP.NET ist es jedoch eines.*

Folgender Code (vorausgesetzt natürlich, er befindet sich innerhalb von <form runat="server">...</form>) wird vom ASP.NET-Interpreter in folgenden Code umgesetzt:

```
1<input value="Button1" name="Feldname" id="Button1" type="radio" />
2<input value="Button2" name="Feldname" id="Button2" type="radio" />
3<input value="Button3" name="Feldname" id="Button3" type="radio" />
```
Sie sehen also – der value-Parameter wird automatisch eingesetzt, Sie brauchen sich darum nicht zu kümmern.

Um nun den Zustand der einzelnen Radiobuttons abzufragen, können Sie auf die Eigenschaft Checked zugreifen. Wie auch bei Checkboxen können Sie damit erkennen, ob ein Radiobutton aktiviert ist oder nicht.

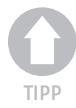

*Wenn Sie jedoch schnell feststellen möchten, welcher Radiobutton aus einer Gruppe aktiviert wurde, können Sie auf* Request.Form("name-Attribut") *zugreifen.* 

Nachfolgendes Listing verwendet sowohl Request.Form als auch die Eigenschaft Checked der HTML Controls:

CODE **Listing 4.18:** Die einzelnen Radiobuttons werden untersucht (htmlradio.aspx). <%@ Page Language="VB" %> <!DOCTYPE html PUBLIC "-//W3C//DTD XHTML 1.0 Transitional//EN" "http://www.w3.org/TR/xhtml1/DTD/xhtml1-transitional.dtd"> <script runat="server"> Sub Versand(ByVal o As Object, ByVal e As EventArgs) ausgabe.InnerHtml = "<ul><li>Button1: " &  **Button1.Checked & "</li>" & \_ "<li>Button2: " & \_ Button2.Checked & "</li>" & \_ "<li>Button3: " & \_ Button3.Checked & "</li>" & \_ "</ul>Aktiviert: " & \_ Request.Form("Feldname")** End Sub </script> <html xmlns="http://www.w3.org/1999/xhtml"> <head runat="server"> <title>Formular</title> </head> <body> <p id="ausgabe" runat="server" /> <form id="form1" runat="server"> 1<input type="radio" name="Feldname" id="Button1" runat="server" /> 2<input type="radio" name="Feldname" id="Button2" runat="server" /> 3<input type="radio" name="Feldname" id="Button3" runat="server" /> <input id="Submit" type="submit" value="Versenden" onserverclick="Versand" runat="server" /> </form> </body> </html>

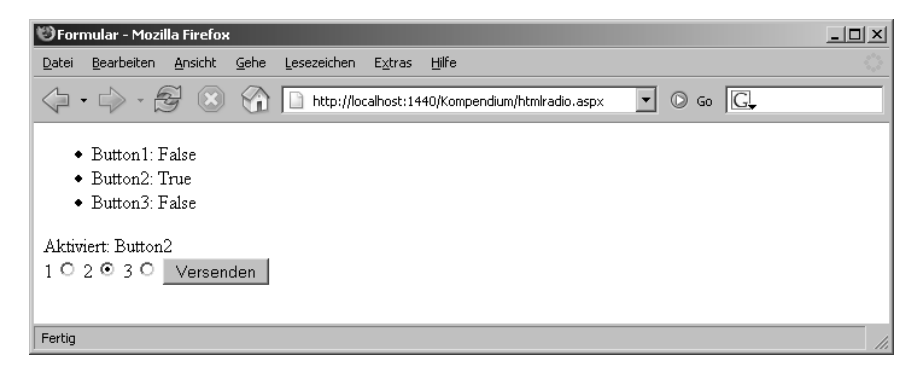

**Abbildung 4.15:** Die Zustände der einzelnen Radiobuttons

# 4.4.6 Auswahlliste

Das letzte Formularelement ist wieder das komplizierteste: die Auswahllisten. Das Problem liegt hier wie zuvor nicht bei den einfachen Auswahllisten, sondern bei den mehrfachen Auswahllisten (also denen mit multiple-Attribut im <select>-Tag). Aber der Reihe nach.

Beginnen wir mit den einfachen Auswahllisten:

```
<select name="Auswahlliste" size="3" runat="server">
  <option value="o1">Option 1</option>
  <option value="o2">Option 2</option>
   <option value="o3">Option 3</option>
</select>
```
Ein Blick in die Referenz beschert für Auswahllisten (Klasse HtmlSelect) eine ganze Reihe von Eigenschaften. Für den Zugriff auf das gewählte Element gibt es zwei Möglichkeiten:

■ Sie greifen auf die Eigenschaft Value zu, die den Wert des value-Parameters des gewählten Listenelements enthält:

Feldname.Value

■ Oder Sie verwenden die Eigenschaft SelectedIndex, die den numerischen Index des gewählten Listenelements ausgibt (Achtung: Zählung beginnt bei 0). Diesen Index verwenden Sie, um über die Kollektion Items auf das entsprechende Element zuzugreifen. Bei diesem Element erhalten Sie dann über Value seinen Wert:

Feldname.Items(Feldname.SelectedIndex).Value

Die letztere Methode ist natürlich viel umständlicher. Außerdem gibt es Probleme, wenn gar kein Element ausgewählt wurde. Dann hat SelectedIndex den Wert –1 und der Zugriff auf Feldname.Items(-1)schlägt natürlich fehl. Sie müssen also eine zusätzliche Abfrage einführen.

Ein anderer Knackpunkt ist die Mehrfach-Auswahlliste:

```
<select id="Feldname" multiple="multiple" size="3" runat="server">
   <option value="o1">Option 1</option>
  <option value="o2">Option 2</option>
   <option value="o3">Option 3</option>
</select>
```
Zunächst ein großes Ärgernis an ASP.NET 2.0 an sich. Wenn Sie die Liste wie oben gezeigt im Browser aufrufen möchten, erhalten Sie die in Abbildung 4.16 gezeigte Fehlermeldung.

Der Grund: ASP.NET setzt die Auswahlliste intern in ein Objekt um, das unter anderem die Eigenschaft Multiple besitzt. Diese Eigenschaft ist ein boolescher Wert, also erwartet ASP.NET eine entsprechende Angabe. Das Folgende funktioniert – auch wenn es Visual Web Developer als fehlerhaft unterringelt:

```
<select id="Feldname" multiple="true" size="3" runat="server">
  <option value="o1">Option 1</option>
  <option value="o2">Option 2</option>
   <option value="o3">Option 3</option>
\langle/select>
```
**Abbildung 4.16:** ASP.NET hat ein großes Problem ...

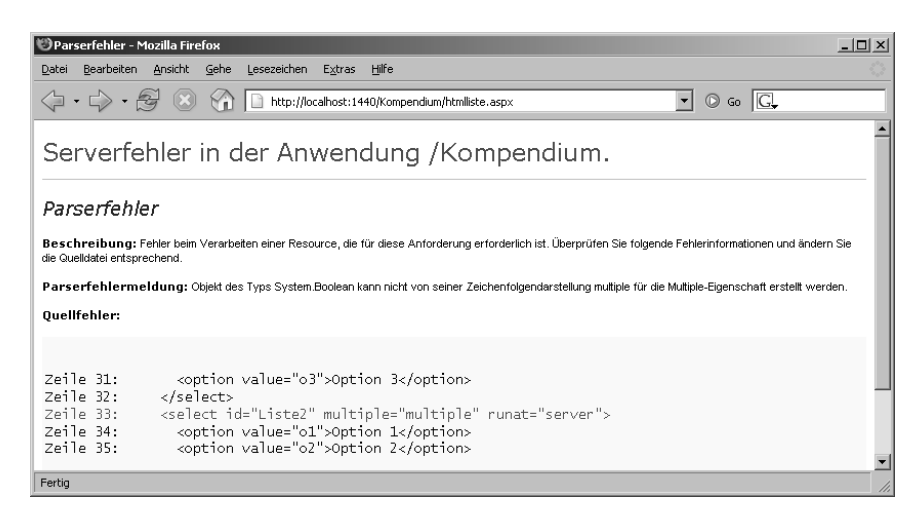

Doch zurück zur Programmierung an sich: Bei Mehrfachlisten enthält die Eigenschaft SelectedIndex lediglich die Position des ersten gewählten Listenelements; auf alle weiteren können Sie so nicht zugreifen. Hier können Sie sich behelfen, indem Sie per Schleife alle Elemente durchlaufen und dann überprüfen, ob das jeweilige Element ausgewählt wurde oder nicht.

Dazu brauchen Sie noch die folgenden Informationen:

- Die Anzahl der Listenelemente erhalten Sie über die Eigenschaft Count der Elemente der Auswahlliste (in unserem Beispiel: Feldname.Items.Count).
- Ob ein Element ausgewählt wurde oder nicht, sehen Sie anhand der booleschen Eigenschaft Selected:

Feldname.Items(0).Selected

Die folgende Schleife durchläuft also die gesamte Liste und gibt aus, welche Elemente ausgewählt wurden:

```
For i As Integer = 0 To Feldname. Items. Count - 1
   If Feldname.Items(i).Selected Then
     Response.Write(Feldname.Items(i).Value & "<br />")
   End If
Next
```
*Alternativ können Sie natürlich auch auf eine* For*-*Each*-Schleife setzen.* 

Hier ein Listing, das sowohl Einfach- als auch Mehrfach-Auswahllisten enthält:

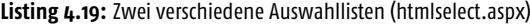

<%@ Page Language="VB" %>

<!DOCTYPE html PUBLIC "-//W3C//DTD XHTML 1.0 Transitional//EN" "http://www.w3.org/TR/xhtml1/DTD/xhtml1-transitional.dtd">

INFO

CODE

```
<script runat="server">
  Sub Versand(ByVal o As Object, ByVal e As EventArgs)
     ausgabe.InnerHtml = "Liste1: " & Liste1.Value
   ausgabe.InnerHtml += " (Flement " \& Liste1.SelectedIndex & ")<br />"
    ausgabe.InnerHtml += "Liste2: "
   For i As Integer = 0 To Liste2. Items. Count - 1
       If Liste2.Items(i).Selected Then
        ausgabe.InnerHtml += HttpUtility.HtmlEncode(Liste2.Items(i).Value) & " "
       End If
    Next
  End Sub
</script>
<html xmlns="http://www.w3.org/1999/xhtml">
<head runat="server">
   <title>Formular</title>
</head>
<body>
  <p id="ausgabe" runat="server" />
  <form id="form1" runat="server">
     <select id="Liste1" size="3" runat="server">
       <option value="o1">Option 1</option>
       <option value="o2">Option 2</option>
       <option value="o3">Option 3</option>
    </select>
    <select id="Liste2" multiple="true" runat="server">
       <option value="o1">Option 1</option>
       <option value="o2">Option 2</option>
       <option value="o3">Option 3</option>
    </select>
    <input id="Submit" type="submit" value="Versenden" onserverclick="Versand" 
runat="server" />
   </form>
</body>
\langle/html\rangle
```
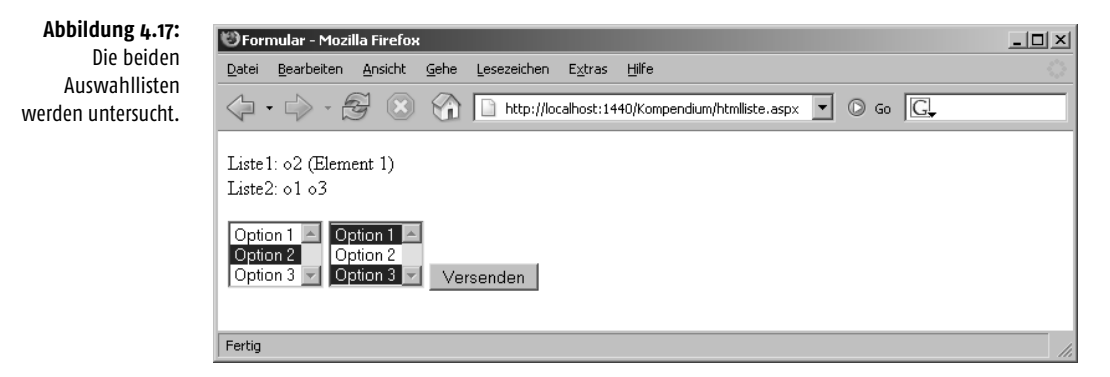

# 4.4.7 Komplettes Beispiel

Am Ende dieses Abschnitts geben wir Ihnen noch ein komplettes Beispiel, in dem Sie noch einmal alle Formularfeldtypen wiederfinden und bei dem alle Werte ausgegeben werden. Außerdem wird – wie zuvor schon einmal gezeigt – nach der Eingabe der Daten das Formular ausgeblendet, indem seine Visible-Eigenschaft auf False gesetzt wird. Da es vom theoretischen Aspekt her keine Neuerungen gibt, geht es gleich mit dem Code los.

```
Listing 4.20: Das komplette Beispiel (htmlausgabe.aspx)
```

```
<%@ Page Language="VB" %>
<!DOCTYPE html PUBLIC "-//W3C//DTD XHTML 1.0 Transitional//EN" 
"http://www.w3.org/TR/xhtml1/DTD/xhtml1-transitional.dtd">
<script runat="server">
   Sub Versand(ByVal o As Object, ByVal e As EventArgs)
     ausgabe.InnerHtml = "Textfeld: " & Textfeld.Value
    ausgabe.InnerHtml &= "<br />Passwortfeld: " &
                          Passwortfeld.Value & "<br />"
    ausgabe.InnerHtml &= "Mehrzeiliges Textfeld: " & _
                          Mehrzeilig.Value & "<br />"
     ausgabe.InnerHtml &= "Checkbox: " & Checkbox.Checked
    ausgabe.InnerHtml &= "<br />Radiobutton: " &
                           Request.Form("Radio")
     ausgabe.InnerHtml &= "<br />Auswahlliste: "
    For i As Integer = 0 To Auswahlliste. Items. Count - 1
       If Auswahlliste.Items(i).Selected Then
         ausgabe.InnerHtml += Auswahlliste.Items(i).Value & " "
       End If
     Next
     form1.Visible = False
   End Sub
</script>
<html xmlns="http://www.w3.org/1999/xhtml">
<head runat="server">
   <title>Formular</title>
</head>
<body>
   <p id="ausgabe" runat="server" />
   <form id="form1" runat="server">
     Textfeld:
     <input type="text" id="Textfeld" runat="server" />
    \langlebr /> Passwortfeld:
     <input type="password" id="Passwortfeld" runat="server" />
    \langlebr /\rangle Mehrzeiliges Textfeld
     <textarea id="Mehrzeilig" wrap="virtual" runat="server" />
    \langlebr /\rangle Checkbox
     <input type="checkbox" id="Checkbox" value="an" runat="server" />
    \langlebr />
```
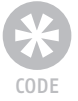

```
 Radiobutton
     <input type="radio" name="Radio" id="r1" runat="server" />1
     <input type="radio" name="Radio" id="r2" runat="server" />2
    \langlebr /\rangle Auswahlliste
     <select id="Auswahlliste" size="3" multiple runat="server">
       <option value="o1">Option 1</option>
       <option value="o2">Option 2</option>
       <option value="o3">Option 3</option>
     </select>
    \langlebr /> <input id="Submit" type="submit" value="Versenden" onserverclick="Versand" 
runat="server" />
   </form>
</body>
\langle/html\rangle
```
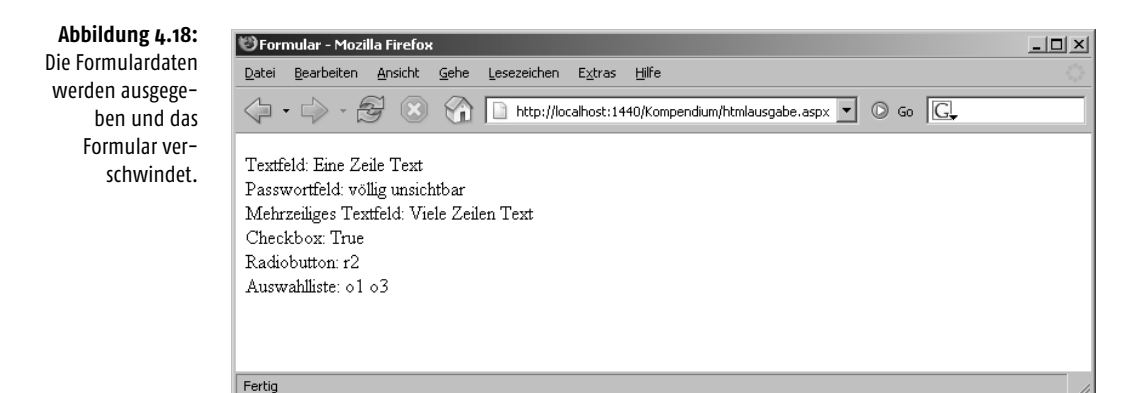

# 4.5 Spezialfall File-Upload

Ein Formularfeld haben wir bis jetzt immer außen vor gelassen – die Rede ist von <input type="file">. Damit können Dateien an den Webserver übertragen werden. Bei ASP war der Zugriff auf diese Daten entweder nicht zuverlässig oder musste über Third-Party-Komponenten realisiert werden. Diese Zeiten sind seit dem Erscheinen von ASP.NET 1.0 passé, denn dort ist die Unterstützung für Datei-Uploads integriert.

Zunächst müssen Sie das Formular auf den File-Upload vorbereiten. Dazu müssen Sie das Attribut enctype (gibt den Kodierungstyp für die Daten an) auf "multipart/form-data" setzen:

<form enctype="multipart/form-data" runat="server">

Damit werden die Formulardaten nicht wie gewöhnlich als Name-Wert-Paare verschickt (siehe vorheriges Kapitel), sondern als einzelne, MIME-codierte Teile.

Erstellen Sie anschließend ein entsprechendes Formularelement, und vergessen Sie nicht die ID und – ganz wichtig – das runat="server":

<input type="file" id="datei" runat="server" />

Nach dem Formularversand erhalten Sie über datei.PostedFile eine Referenz auf die übertragene Datei. Um genau zu sein, erhalten Sie ein Objekt des Typs HttpPostedFile, das unterhalb von System.Web angesiedelt ist. Dieses Objekt hat die Methode SaveAs, mit der Sie die Datei an einer zu spezifizierenden Stelle ablegen können – ASP.NET benötigt natürlich die entsprechenden Schreibrechte dafür!

datei.PostedFile.SaveAs("c:\temp\datei.xxx")

Die Klasse HttpPostedFile hat zudem noch einige Eigenschaften:

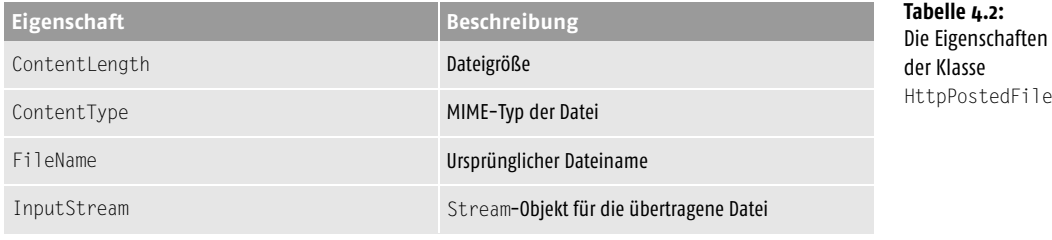

Im folgenden Beispiel übertragen wir eines der Listings aus diesem Kapitel an den Webserver und geben die entsprechenden Eigenschaften der Klasse HttpPostedFile aus:

**Listing 4.21:** Die Eigenschaften der übertragenen Datei werden ausgegeben (htmlupload1.aspx).

```
<%@ Page Language="vb" %>
<script runat="server">
Sub Versand(ByVal o As Object, ByVal e As EventArgs)
   Dim d As HttpPostedFile
   d = datei.PostedFile
  ausgabe.InnerHtml = "Grö &szlig; e: " & \_ d.ContentLength & _
                      "<br />MIME-Typ: " & _
                       d.ContentType & _
                      "<br />Dateiname: " & _
                       d.FileName
End Sub
</script>
<html>
<head>
<title>File-Upload</title>
</head>
<body>
<p id="ausgabe" runat="server" />
<form enctype="multipart/form-data" runat="server">
   <input type="file" id="datei" runat="server" />
   <input type="submit" value="Versenden" 
          OnServerClick="Versand" runat="server" />
</form>
</body>
</html>
```
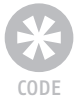

Je nach verwendetem Browser erfolgt eine unterschiedliche Ausgabe. Das ist insbesondere anhand der MIME-Typen ersichtlich. Der Internet Explorer beispielsweise verwendet bei *.aspx*-Dateien den MIME-Typ *text/html*, der für HTML-Dateien vorgesehen ist; Mozilla-Browser beispielsweise übermitteln *application/octet-stream*. Besonders problematisch ist es jedoch bei der Eigenschaft FileName. Gemäß offizieller Dokumentation enthält diese Eigenschaft den originalen Dateinamen der übertragenen Datei auf dem Client-System, inklusive Pfad. Das trifft allerdings nur beim Microsoft Internet Explorer zu, denn es ist natürlich Sache des Browsers, diese Daten zu übermitteln. Während also der Internet Explorer sehr geschwätzig ist und den kompletten Dateinamen samt Pfad übermittelt, beschränken sich andere Browser auf den bloßen Dateinamen (was auch sinnvoll ist). In Abbildung 4.19 sehen Sie die Ausgabe im Internet Explorer, Abbildung 4.20 zeigt das Skript im Firefox, der auf Mozilla basiert.

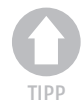

*Sie sehen also: Überprüfen Sie Ihre Skripts unbedingt in unterschiedlichen Browsern!*

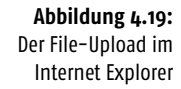

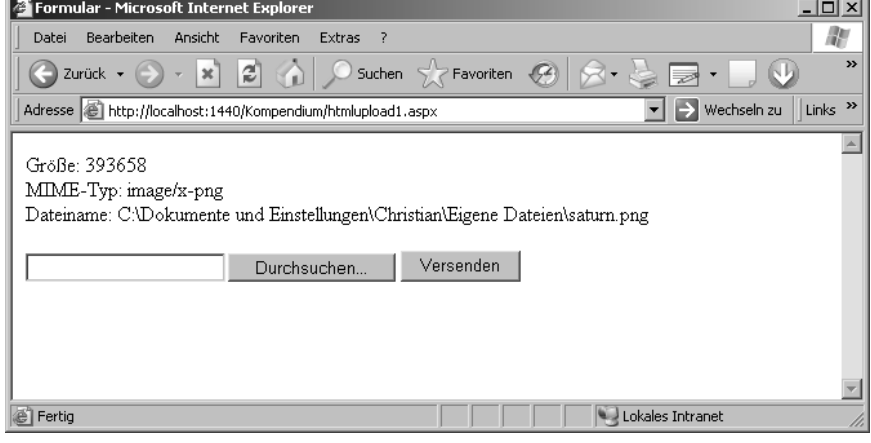

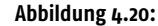

Der File-Upload im Firefox (lediglich der Dateiname, kein Pfad)

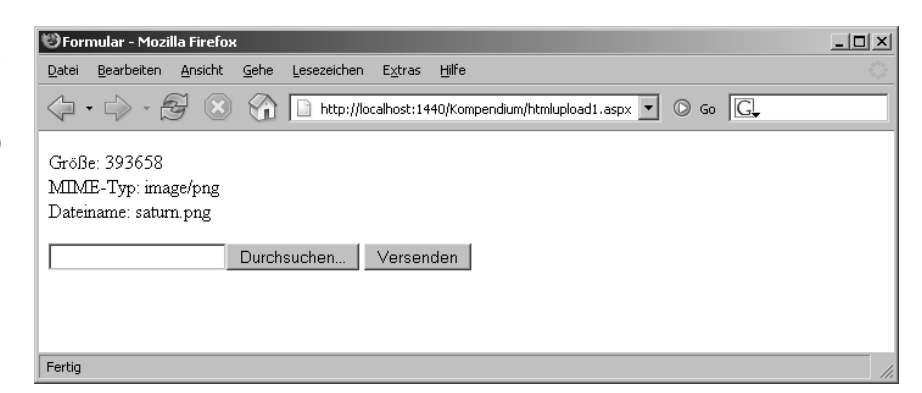

Zum Abschluss dieses Abschnitts ein noch etwas komplexeres Beispiel. Es soll – beispielsweise als Bestandteil eines *Content Management Systems* (CMS) – eine Grafik auf den Server übertragen und dann direkt angezeigt werden. Dabei gehen wir folgendermaßen vor:

- Der originale Dateiname der übertragenen Datei wird ermittelt. Dazu wird der letzte Backslash im Dateinamen gesucht (falls vorhanden) und danach alle Zeichen im String verwendet.
- Die übertragene Datei wird in ein Verzeichnis *temp* unterhalb des aktuellen Verzeichnisses kopiert. Als Dateiname wird der zuvor ermittelte Name verwendet.
- Schließlich wird die Datei als Grafik in die HTML-Seite eingebunden. Der Dateiname sollte mittlerweile hinlänglich bekannt sein.

Beginnen wir mit der Ermittlung des Dateinamens. Wie erläutert, wird nach dem letzten Backslash im Dateinamen gesucht. Alle folgenden Zeichen gehören dann zum Dateinamen. Wenn der Dateiname von vornherein keinen Backslash enthält (beispielsweise bei Verwendung eines Netscape-Browsers), wird der gesamte Name verwendet:

```
Dim dateiname As String = d.FileName
If dateiname <> "" Then ' überhaupt Upload?
   Dim start As Integer
   start = dateiname.LastIndexOf("\")
  dateiname = dateiname. Substring(\overline{\phantom{a}}start +1, dateiname. Length - start - 1)
   ' ... Weiterverarbeitung der Datei
End If
```
#### Der zweite Schritt besteht aus dem Kopieren der Datei:

```
Dim pfad As String
pfad = HttpServerUtility.MapPath("./temp/")
pfad += HttpUtility.UrlEncode(dateiname)
d.SaveAs(pfad)
```
Im letzten Schritt wird die Grafik in die Seite eingebunden – dazu wird der Name vorher noch von Sonderzeichen befreit bzw. diese in das korrekte (URL-)Format gebracht:

```
ausgabe. InnerHtml = "\langleimg src=""temp/" &
   HttpUtility.UrlEncode(dateiname) & """ />"
```
Hier nun der vollständige Code:

**Listing 4.22:** Die Datei wird übertragen und ausgegeben (htmlupload2.aspx).

```
<%@ Page Language="VB" %>
<!DOCTYPE html PUBLIC "-//W3C//DTD XHTML 1.0 Transitional//EN" 
"http://www.w3.org/TR/xhtml1/DTD/xhtml1-transitional.dtd">
<script runat="server">
   Sub Versand(ByVal o As Object, ByVal e As EventArgs)
     Dim d As HttpPostedFile
     d = datei.PostedFile
     Dim dateiname As String
     dateiname = d.FileName
     If dateiname <> "" Then ' überhaupt Upload?
```
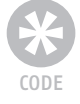

```
 Dim start As Integer
       start = dateiname.LastIndexOf("\")
      dateiname = dateiname. Substring( \overline{\phantom{a}}start +1, dateiname. Length - start - 1)
       Dim pfad As String
       pfad = Server.MapPath("./temp/")
      pfad += dateiname d.SaveAs(pfad)
      ausgabe. InnerHtml = "\langleimg src=""temp/" &
         HttpUtility.UrlEncode(dateiname) & """ />"
     End If
  End Sub
</script>
<html xmlns="http://www.w3.org/1999/xhtml">
<head runat="server">
   <title>Formular</title>
</head>
<body>
   <p id="ausgabe" runat="server" />
  <form id="form1" enctype="multipart/form-data" runat="server">
     <input type="file" id="datei" runat="server" />
    <input id="Submit" type="submit" value="Versenden" onserverclick="Versand" 
runat="server" />
   </form>
</body>
</html>
```
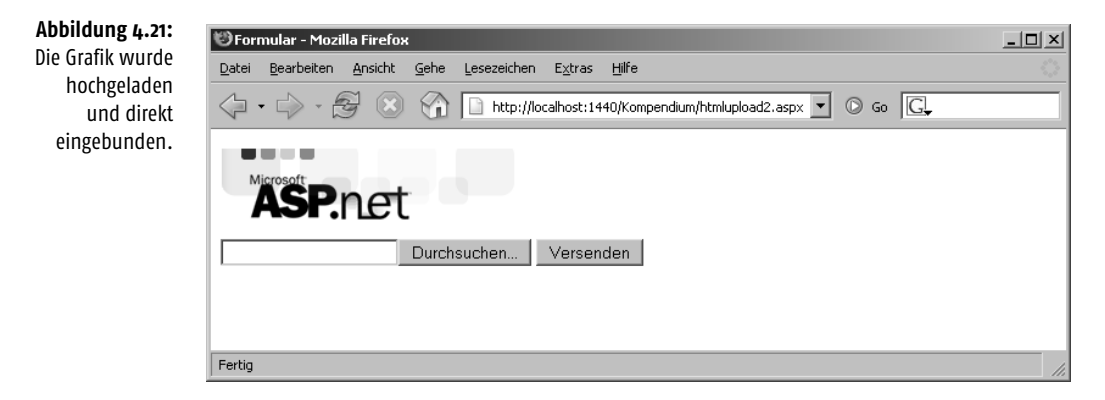

Bevor Sie diese Applikation auf einer öffentlich zugänglichen Website einsetzen, sollten Sie noch einige Sicherheitsüberprüfungen einbauen, die wir hier aus Platzgründen auslassen mussten. Dazu gehören:

- Überprüfung, ob überhaupt eine Grafik hochgeladen wurde (mindestens Überprüfung der Endung)
- Überprüfung, ob der Dateiname schon existiert (sonst würde ja wahllos überschrieben werden können)
- Überprüfung der Dateigröße (zu große Dateien sollten Sie nicht abspeichern, ansonsten stößt Ihr Webserver vermutlich mittelfristig an seine Grenzen)

TIPP

*Die übertragene Datei wird übrigens nur dann auf dem Webserver abgelegt, wenn Sie sie explizit mit* SaveAs()*abspeichern; andernfalls löscht der ASP.NET-Prozess die temporäre Datei nach Beendigung des Skripts.*

# 4.6 Daten im Kopfabschnitt der Seite

Wie in Tabelle 4.1 bereits angedeutet, gibt es im .NET Framework auch HTML Controls, die sich um den Kopfabschnitt (<head>) einer Seite kümmern:

■ HTMLHead steht für den < head > -Abschnitt der Seite an sich

■ HtmlMeta steht für einen <meta>-Tag im <head>-Abschnitt der Seite

Der Zugriff erfolgt wieder wie gehabt: Sobald ein runat="server" am Element steht und es eine ID besitzt, ist OOP-Zugriff möglich. Das folgende Skript füllt ein (noch leeres) <meta>-Tag mit Inhalt:

#### **Listing 4.23:** Ein Meta-Element wird dynamisch erzeugt (meta.aspx).

```
<%@ Page Language="VB" %>
<!DOCTYPE html PUBLIC "-//W3C//DTD XHTML 1.0 Transitional//EN" 
"http://www.w3.org/TR/xhtml1/DTD/xhtml1-transitional.dtd">
<script runat="server">
  Sub Page Load()
    meta1.Name = "date"
     meta1.Content = DateTime.Now.ToString("yyyy-MM-dd hh:mm:ss")
   End Sub
</script>
<html xmlns="http://www.w3.org/1999/xhtml">
<head runat="server">
   <title>Meta</title>
   <meta id="meta1" runat="server" />
</head>
<body>
</body>
</html>
```
Das Ergebnis dieses ASP.NET-Skripts enthält unter anderem ein  $\langle \text{meta}\rangle$ -Element nach folgendem Muster:

<meta id="meta1" name="date" content="2006-03-31 04:13:18" />

*Einige Varianten* <meta>*-Tags erfordern als Attribut* http-equiv*; entsprechend besitzt auch das ASP.NET-Objekt* HTMLMeta *die korrespondierende Eigenschaft* HttpEquiv*.* 

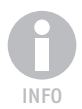

Der Zugriff auf den <head>-Abschnitt einer Seite erfolgt entweder über dessen ID oder über die spezielle Eigenschaft Page. Header. Die Hauptanwendung besteht dann darin, auf die Eigenschaft Title zuzugreifen, denn die enthält den Seitentitel (und damit das, was zwischen <title> und </title> im HTML-Markup steht). Hier ein Beispiel dafür:

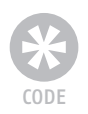

CODE

```
Listing 4.24: Der Seitentitel wird dynamisch geändert (head.aspx).
<%@ Page Language="VB" %>
<!DOCTYPE html PUBLIC "-//W3C//DTD XHTML 1.0 Transitional//EN" 
"http://www.w3.org/TR/xhtml1/DTD/xhtml1-transitional.dtd">
<script runat="server">
  Sub Page_Load()
     Page.Header.Title = "ASP.NET 2.0"
   End Sub
</script>
<html xmlns="http://www.w3.org/1999/xhtml">
<head runat="server">
  <title>Head</title>
</head>
<body>
</body>
</html>
Hier die Ausgabe von Listing 4.22 (etwas optisch verschönert):
```

```
<!DOCTYPE html PUBLIC "-//W3C//DTD XHTML 1.0 Transitional//EN" 
   "http://www.w3.org/TR/xhtml1/DTD/xhtml1-transitional.dtd">
```

```
<html xmlns="http://www.w3.org/1999/xhtml">
<head><title>
   ASP.NET 2.0
</title></head>
<body>
</body>
\langle/html\rangle
```
ASP.NET hat also automatisch den Inhalt des <title>-Elements angepasst. Gerade bei einem Content Management System, bei dem eine Seite unter anderem einen speziellen Titel haben soll, ist diese Zugriffsmöglichkeit sehr hilfreich.

# 4.7 Fazit

In diesem Kapitel haben Sie zunächst den herkömmlichen Zugriff auf HTTP-Daten, die per GET und POST beim Skript eintreffen, kennen gelernt. Dann haben Sie mit HTML Controls eine Möglichkeit im Einsatz gesehen, einen bequemen Zugriff auf HTML-Formularelemente zu erhalten. Eine Migrierung bestehender HTML-ASP-Formulare auf HTML Controls ist recht schnell erledigt; insbesondere der oft aufwändige Code für die Vorausfüllung kann wegfallen. Deswegen können wir den Einsatz dieser Elemente empfehlen, weil sich allein schon die Entwicklungszeit im Vergleich zu früher verringert. Auch ist es relativ einfach, alte Projekte (etwa in ASP) auf ASP.NET 2.0 zu migrieren.

Wenn Sie jedoch ein Projekt ganz neu von vorne aufziehen, sollten Sie einen Blick in das nächste Kapitel werfen. Dort stellen wir Ihnen eine weitere, sehr mächtige Form serverseitiger ASP.NET-Controls vor.